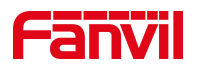

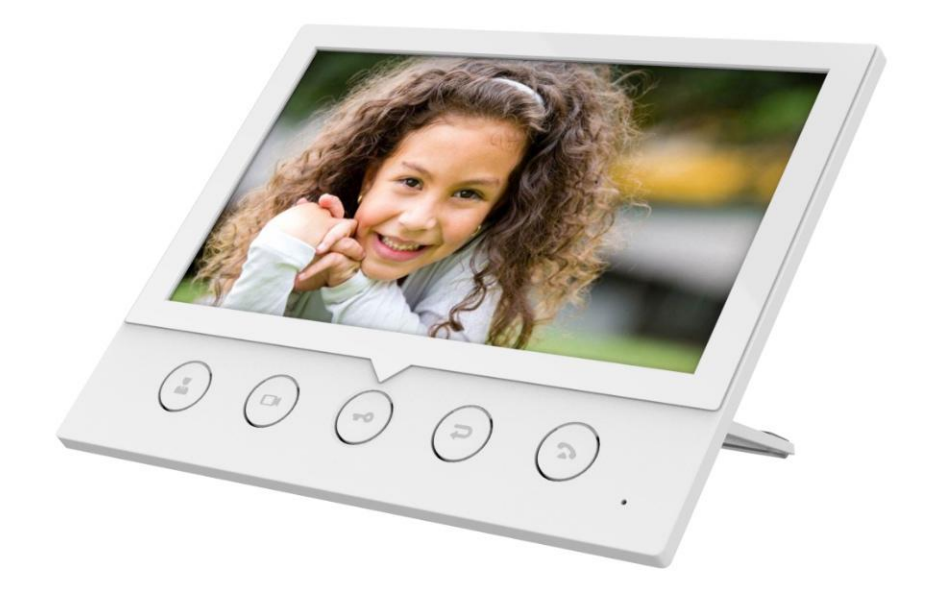

# **i51W&i52W User Manual**

**Software Version: 1.0.0**

**Release Date**:**2020/06/15**

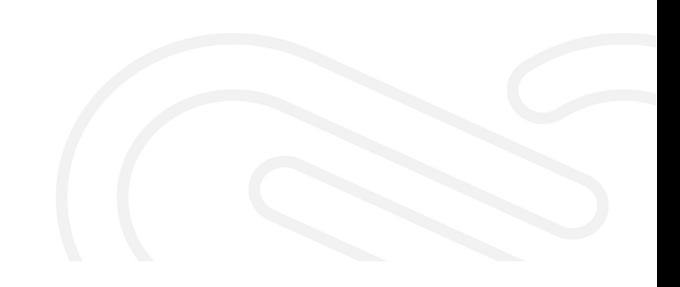

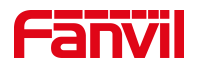

## <span id="page-1-0"></span>**Directory**

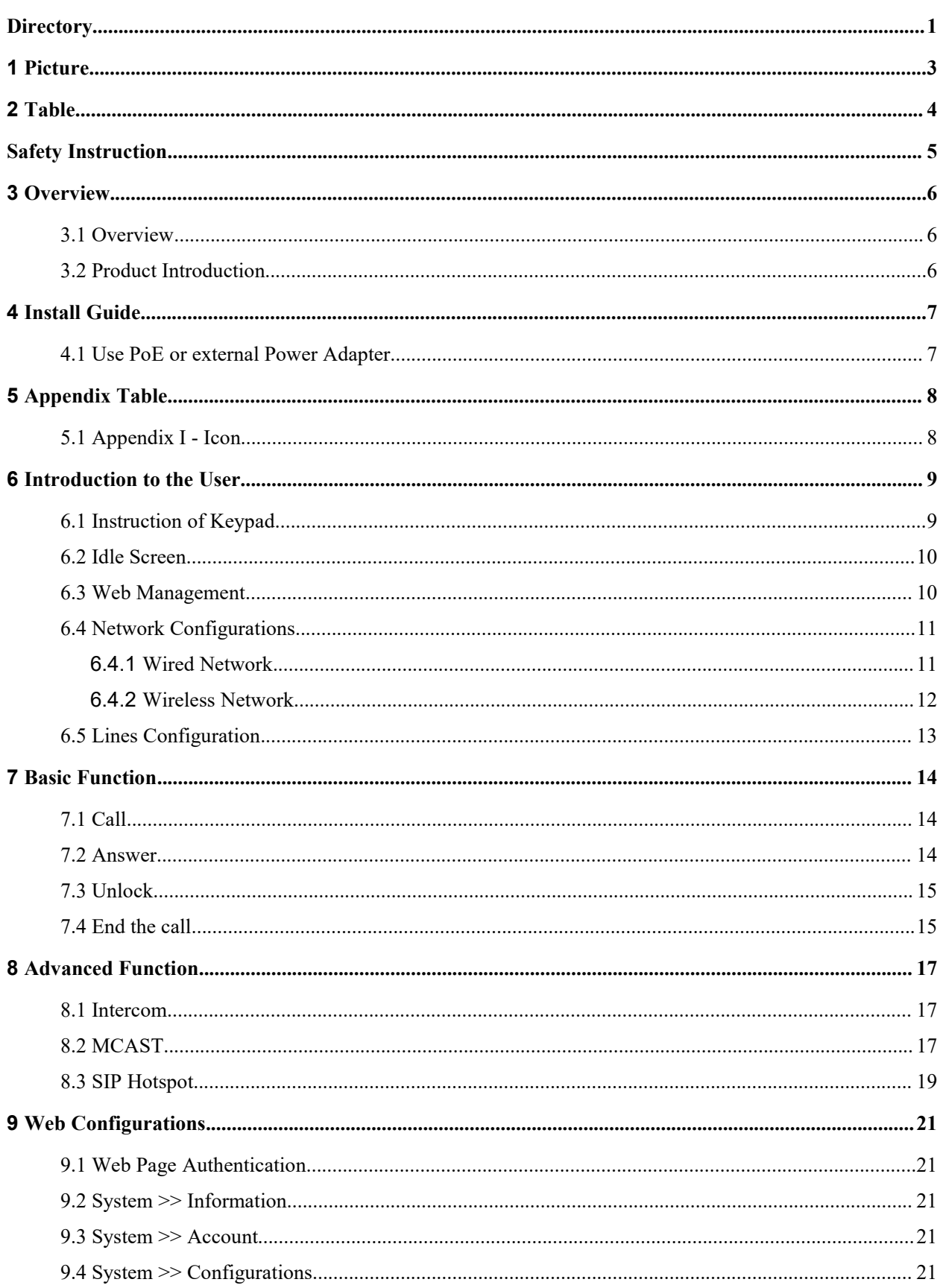

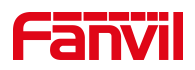

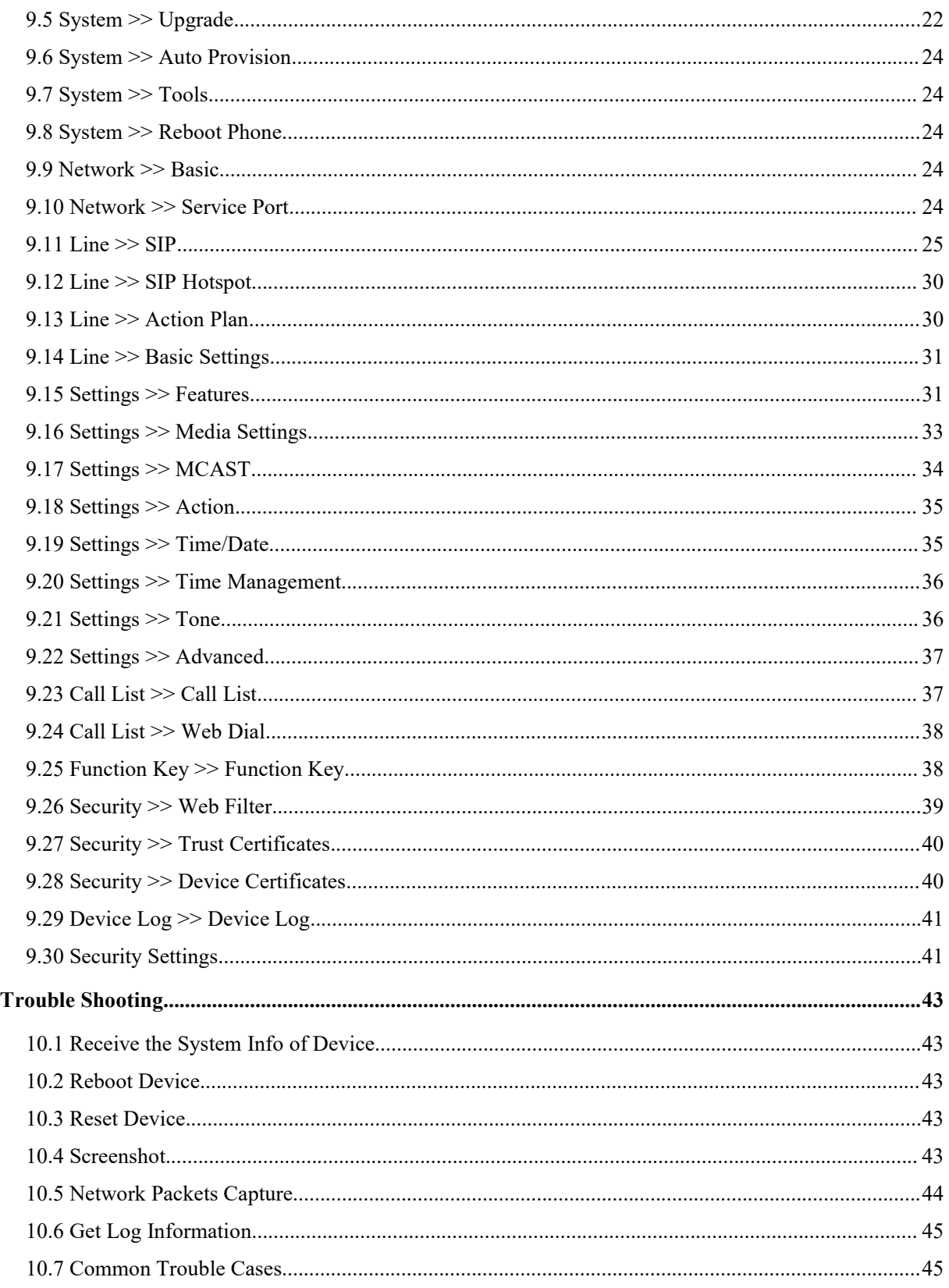

 $10$ 

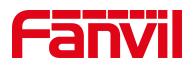

## <span id="page-3-0"></span>1 Picture

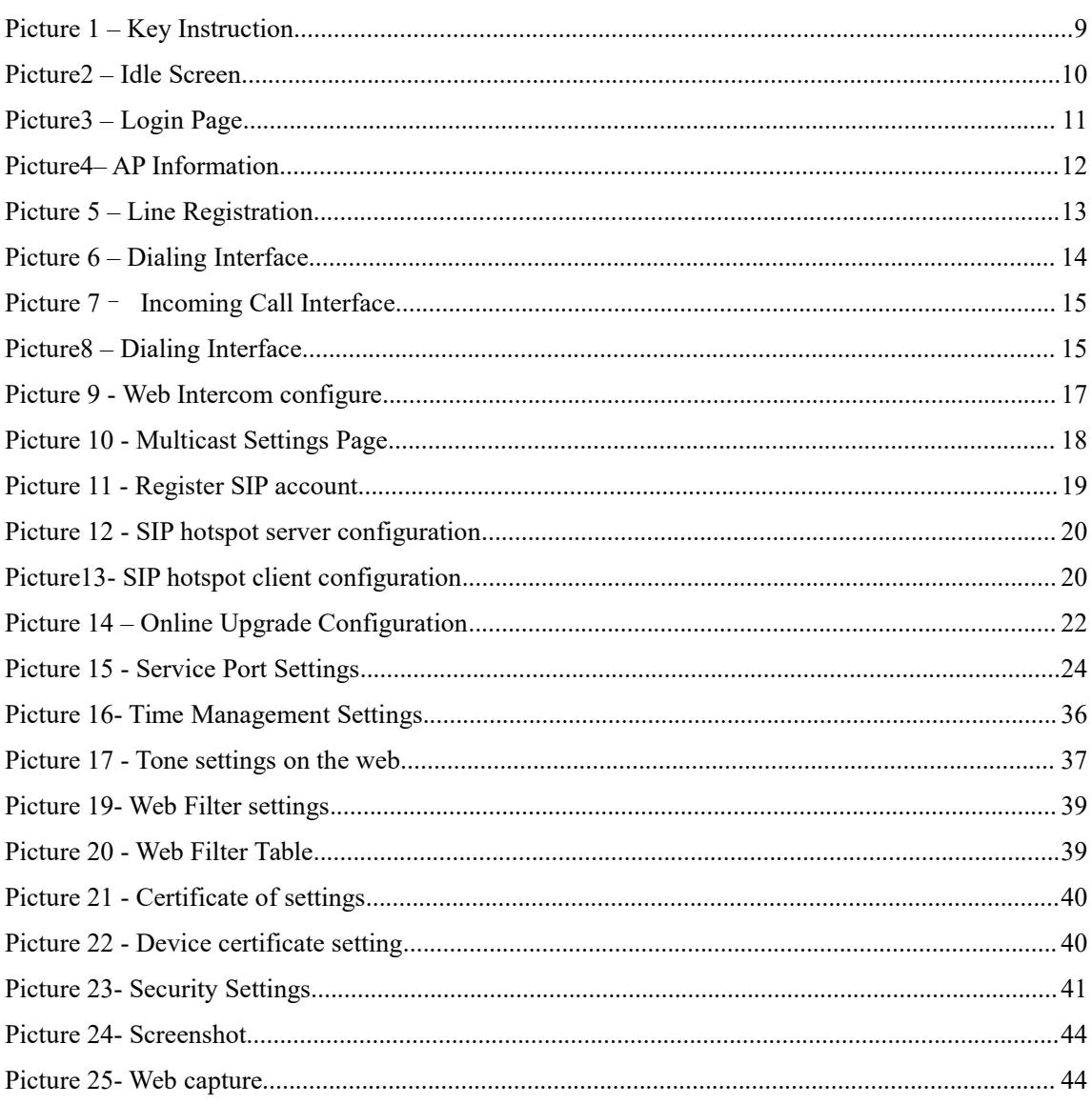

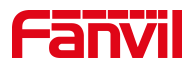

## <span id="page-4-0"></span>2 Table

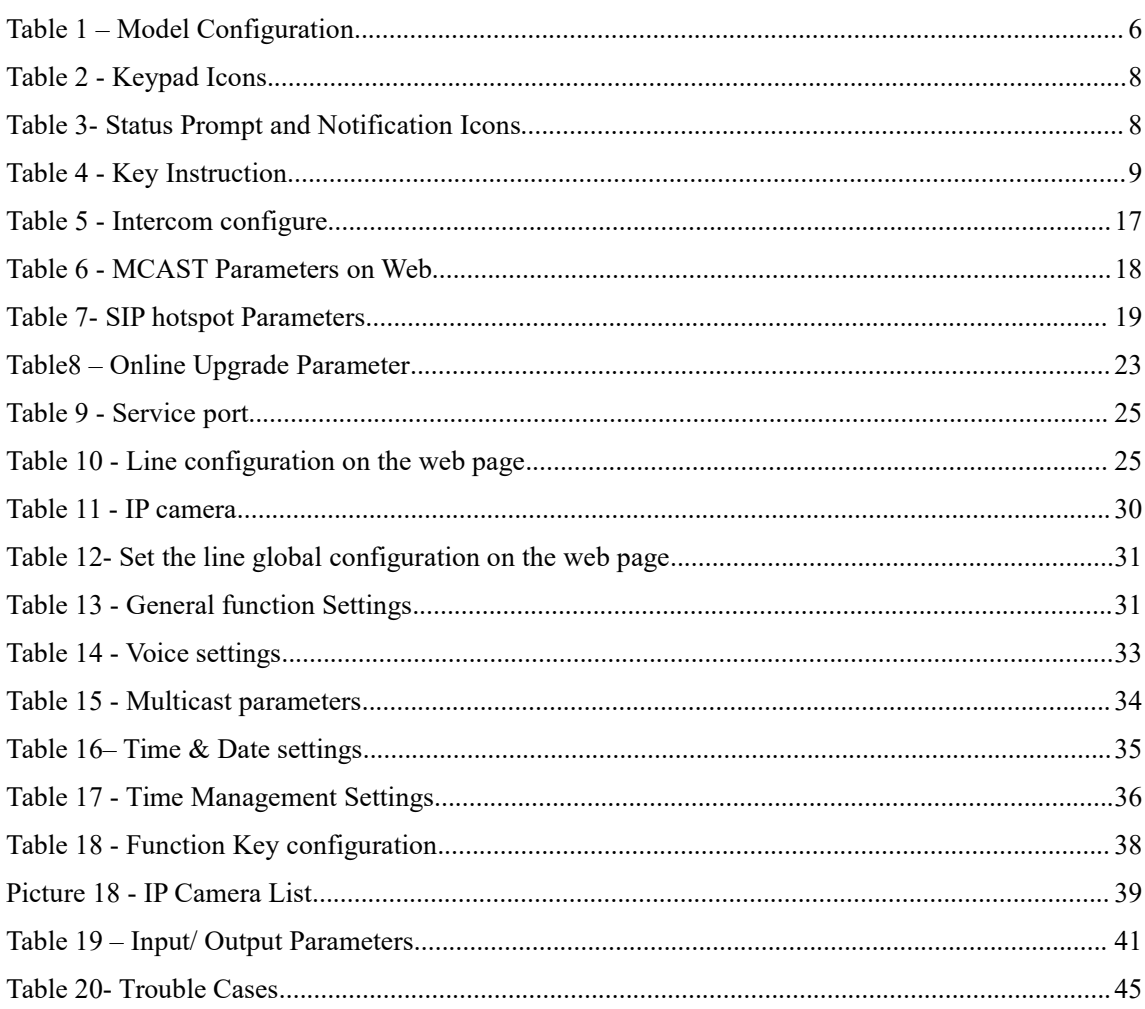

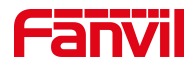

### <span id="page-5-0"></span>**Safety Instruction**

Please read the following safety notices before installing or using this unit. They are crucial for the safe and reliable operation of the device.

- $\bullet$  Please use the external power supply that is included in the package. Other power supply may cause damage to the phone and affect the behavior or induce noise.
- $\bullet$  Before using the external power supply in the package, please check the home power voltage. Inaccurate power voltage may cause fire and damage.
- Please do not damage the power cord. If power cord or plug is impaired, do not use it because it may cause fire or electric shock.
- Do not drop, knock or shake the phone. Rough handling can break internal circuit boards.
- $\bullet$  This phone is design for indoor use. Do not install the device in places where there is direct sunlight. Also do not put the device on carpets or cushions. It may cause fire or breakdown.
- $\bullet$  Before using the product, please confirm that the temperature and humidity of the environment meet the working requirements of the product.
- $\triangle$  Avoid wetting the unit with any liquid.
- Do not attempt to open it. Non-expert handling of the device could damage it. Consult your authorized dealer for help, or else it may cause fire, electric shock and breakdown.
- Do not use harsh chemicals, cleaning solvents, or strong detergents to clean it. Wipe it with a soft cloth that has been slightly dampened in a mild soap and water solution.
- When lightning, do not touch power plug, it may cause an electric shock.
- Do not install this phone in an ill-ventilated place. You are in a situation that could cause bodily injury. Before you work on any equipment, be aware of the hazards involved with electrical circuitry and be familiar with standard practices for preventing accidents.

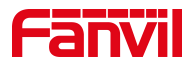

### <span id="page-6-0"></span>**3 Overview**

#### <span id="page-6-1"></span>**3.1 Overview**

Fanvil i51W is a 4.3-inch indoor station and i52W is a 7-inch indoor station, which support 8-way alarm input and industrial power socket input interface. It is mainly used in residential areas, villas, office buildings and other places to receive calls from the door phone, and communicate with the door phone, and achieve the remote access control. It provides reliable security and convenient access to door control, creating a safe and comfortable living environment for the majority of users.

To help the users better understand the product details, this user manual can be used as a reference guide for i51W&i52W. This document may not be applicable to the latest version of the software. If you have any questions, you can use the i51W&i52W device's built-in help tips interface, or download and update your user manual from the Official Fanvil website.

### <span id="page-6-2"></span>**3.2 Product Introduction**

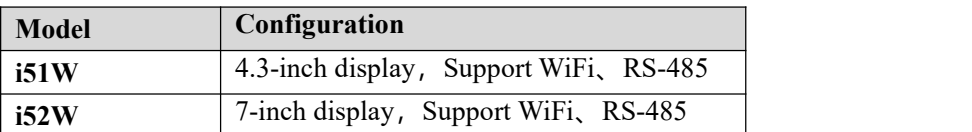

#### <span id="page-6-3"></span>*Table 1 – Model Configuration*

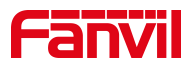

### <span id="page-7-0"></span>**4 Install Guide**

### <span id="page-7-1"></span>**4.1 Use PoE or external Power Adapter**

i51W&i52W, called as 'the device' hereafter, supports two power supply modes, power supply from external power adapter or over Ethernet (PoE) complied switch.

PoE power supply saves the space and cost of providing the device additional power outlet. With a PoE switch, the device can be powered through a single Ethernet cable which is also used for data transmission. By attaching UPS system to PoE switch, the device can keep working at power outage just like traditional PSTN telephone which is powered by the telephone line.

For users who do not have PoE equipment, the traditional power adaptor should be used. If the device is connected to a PoE switch and power adapter at the same time, the power adapter will be used in priority and will switch to PoE power supply once it fails.

Please use the power adapter supplied by Fanvil and the PoE switch met the specifications to ensure the device work properly.

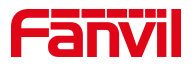

## <span id="page-8-0"></span>**5 Appendix Table**

## <span id="page-8-1"></span>**5.1 Appendix I - Icon**

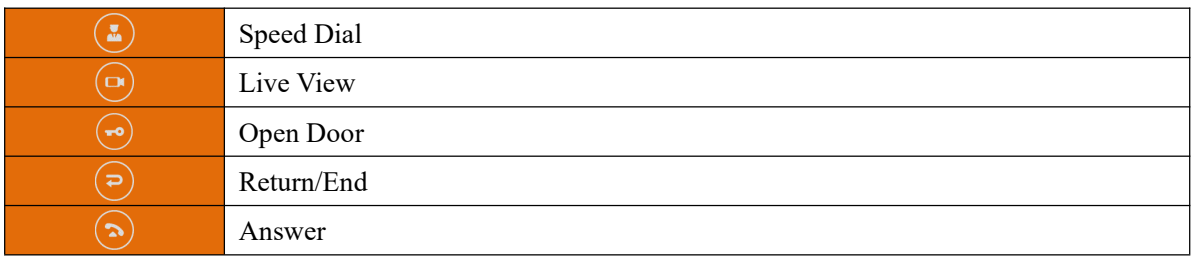

#### <span id="page-8-2"></span>*Table 2 - Keypad Icons*

#### <span id="page-8-3"></span>*Table 3- Status Prompt and Notification Icons*

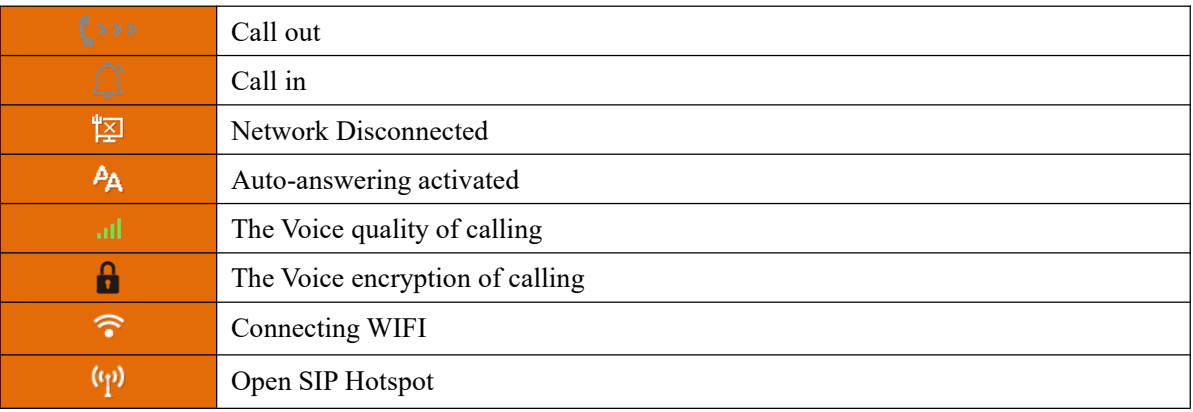

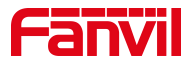

### <span id="page-9-0"></span>**6 Introduction to the User**

## <span id="page-9-1"></span>**6.1 Instruction of Keypad**

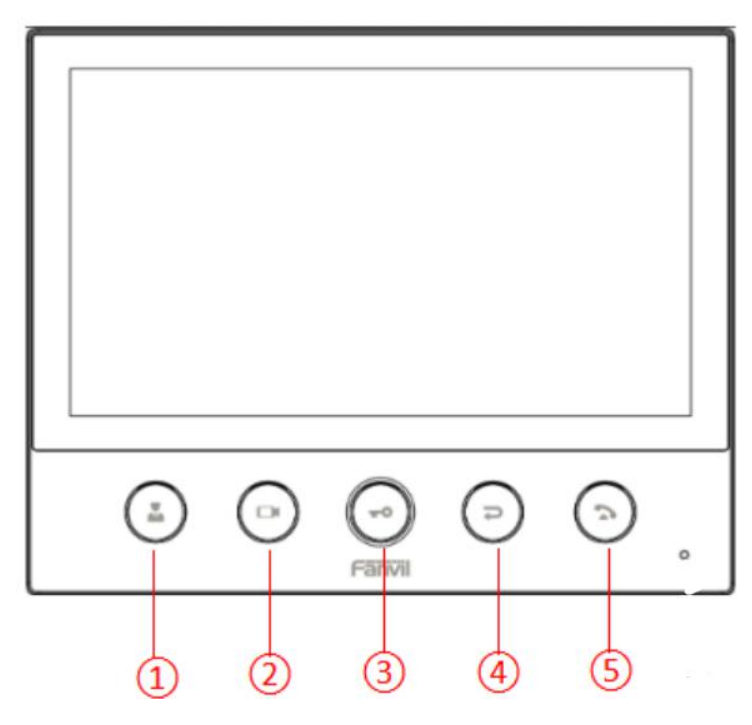

<span id="page-9-2"></span>*Picture 1 – Key Instruction*

The image above shows the device's key layout. Each key provides its own specific function. The user may refer to the key instructions in the illustrations in this section to operate the device.

Some keys can be long pressed. Users can hold down the button for 3 seconds to trigger the function.

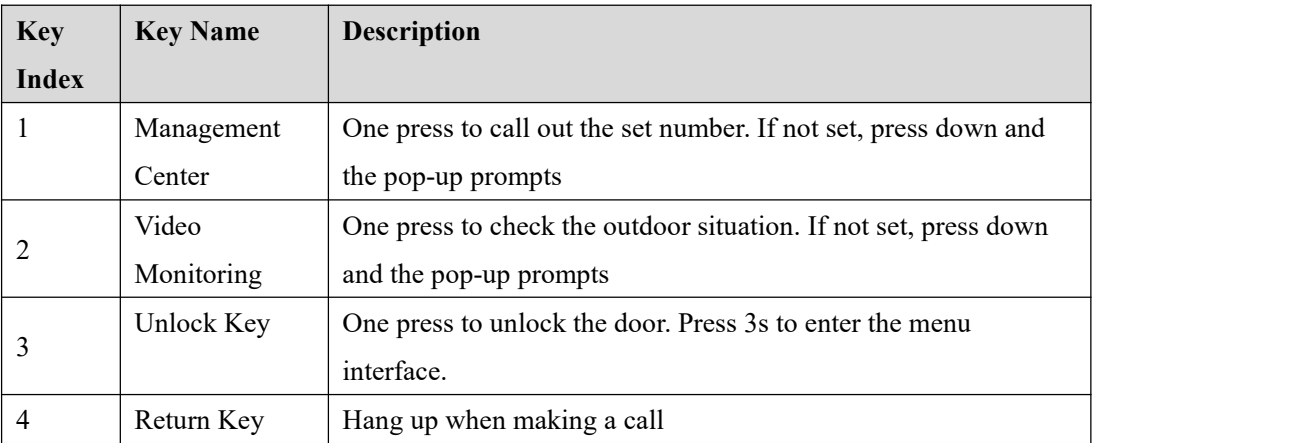

<span id="page-9-3"></span>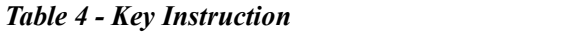

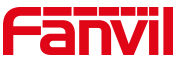

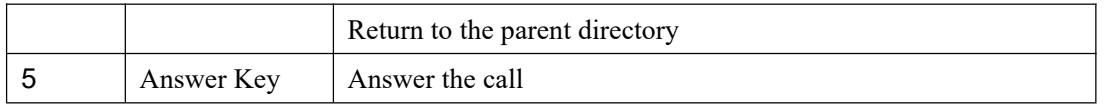

### <span id="page-10-0"></span>**6.2 Idle Screen**

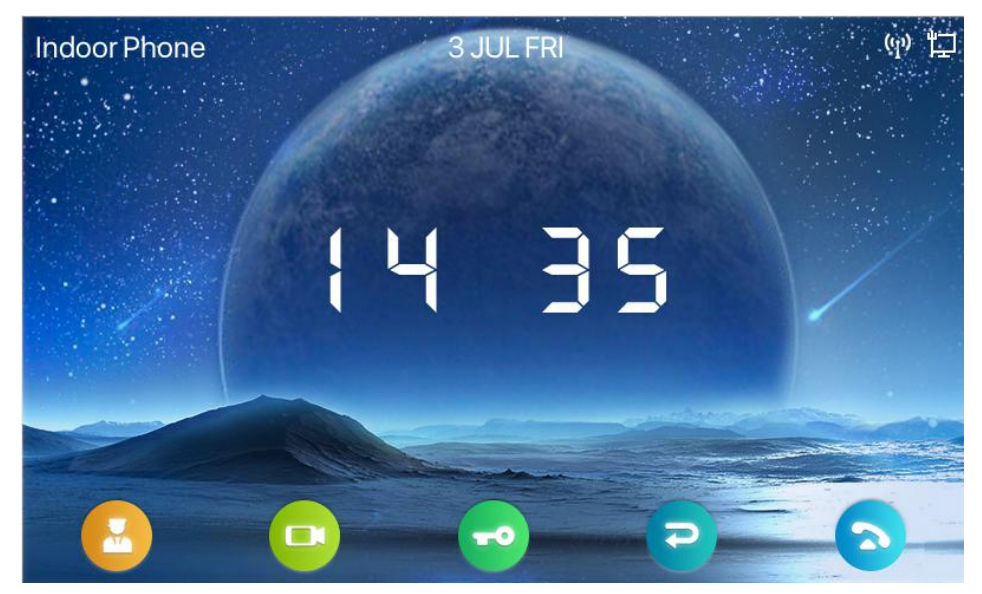

*Picture2 – Idle Screen*

<span id="page-10-2"></span>The figure above shows the default standby screen, which is what the user interface looks like most of the time.

The upper half of the home screen displays the welcome message, time and date, and status information (such as automatic response, network connection status, etc.). Bottom half icon area shows function key icon.

The icon description is described in Appendix I 6.1.

### <span id="page-10-1"></span>**6.3 Web Management**

Users can use the webpage of the device to manage and operate the device. The user first needs to enter the device's IP address in the browser to open the device's web page. Users can enter the menu [system Information] to see the device's IP address by long pressing the key.

1) Open the browser, enter the device IP, and log in the device web page. The first thing you see is the device login page.

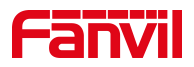

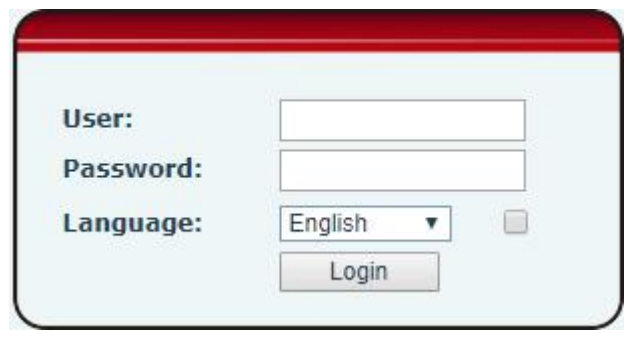

<span id="page-11-2"></span>*Picture3 – Login Page*

2) Long press the key to enter the menu [**System Message**] >> [**QrCode**], and log in to the web page with the QR code scanned by the phone's own browser.

Users must enter the correct username and password to log into the web page. The default username and password are "admin". Refer to the 10 Page Configuration for details on how to operate the page

#### <span id="page-11-0"></span>**6.4 Network Configurations**

Fanvil i51W &i52W support two network connection modes: wired network connection and wireless network connection. Users should choose the corresponding connection mode according to their own situation.

Devices use IP network connections to provide services. Unlike traditional devices based on line circuit technology, IP devices exchange packets and data based on device IP addresses connected to each other over the network.

#### <span id="page-11-1"></span>**6.4.1 Wired Network**

To enable the device, you must first configure the network configuration correctly. Users need to press long to enter the menu to configure the network. After entering the menu, users should follow the prompts to enter [**Network Settings**] >> [**Network**].

Notice: If the user sees the  $\mathbb{R}$  "Network not connected" icon at the top of the screen, that means the cable is not connected to the device's network port. Check that the cable connects the device to the network switch, *router, or modem.*

There are two common IP configuration types for IPv4:

- 1) DHCP This is the mode to automatically get the network configuration from the server. The user does not need to manually configure any parameters. Suitable for most users.
- 2) Static IP –This option allows the user to manually configure each IP parameter, including IP address,

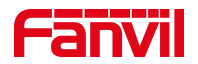

mask, gateway, and primary and secondary DNS servers. This usually applies to some professional web user environments.

3) The default configuration of the device is the automatically configured network mode

#### <span id="page-12-0"></span>**6.4.2 WLAN**

If there is no wired network, you can connect to the background web page of the device by turning on the AP mode of the device and set up the wireless network connection.

- 1) Long press  $\bigcirc$  to enter the menu. After entering, follow the prompts to enter [**Network Settings**] >> [**AP Settings**]
- 2) After entering, press  $\left\lfloor \frac{1}{2} \right\rfloor$  to enable AP according to the interface prompt, prompt restart, and restart will take effect
- 3) After restarting, enter the AP setting interface, and you can see the SSID and IP address named after the MAC address of the device

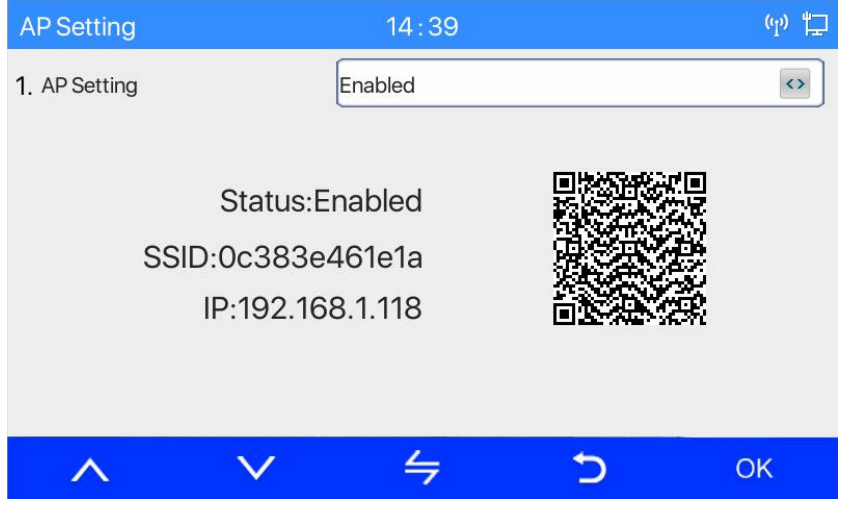

<span id="page-12-1"></span>*Picture4– AP Information*

- 1) Turn on the mobile phone Wi-Fi, and you will see the Wi-Fi network named after the device's MAC address. Click to connect without a password
- 2) After successful connection, scan the QR code with the phone's own browser and enter the background login interface of the device
- 3) Enter user name/password (default admin)
- 4) After logging in, select Wi-Fi Settings, manually add Wi-Fiand enable Wi-Fi, and the device will automatically connect to the Wi-Fi network after setting
- 5) Return to the superior directory and enter [**WLAN**]. The wireless state is connected, or go back to

standby to see the Wi-Fi icon in the status bar

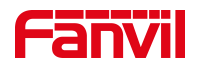

### <span id="page-13-0"></span>**6.5 Lines Configuration**

At least one line of equipment must be configured correctly to provide telephone service. The line configuration works like a virtual SIM card that holds a mobile phone with service provider and telephone account authentication. When the device applies these configurations, the device automatically registers with a stored information provider, just as you can insert a SIM card into any mobile phone, and the phone USES the information in the SIM card to apply services, rather than the phone itself.

The user can configure the line in the calling device interface or the web interface and enter the corresponding information in the registered address, registered user name, registered password and SIP user, display name and registered port respectively, which are provided by the SIP server administrator.

 Page interface: after logging into the device page, enter [**Line**] >> [**SIP**], select SIP1/SIP2 for configuration, and click submit to complete the registration, as shown below:

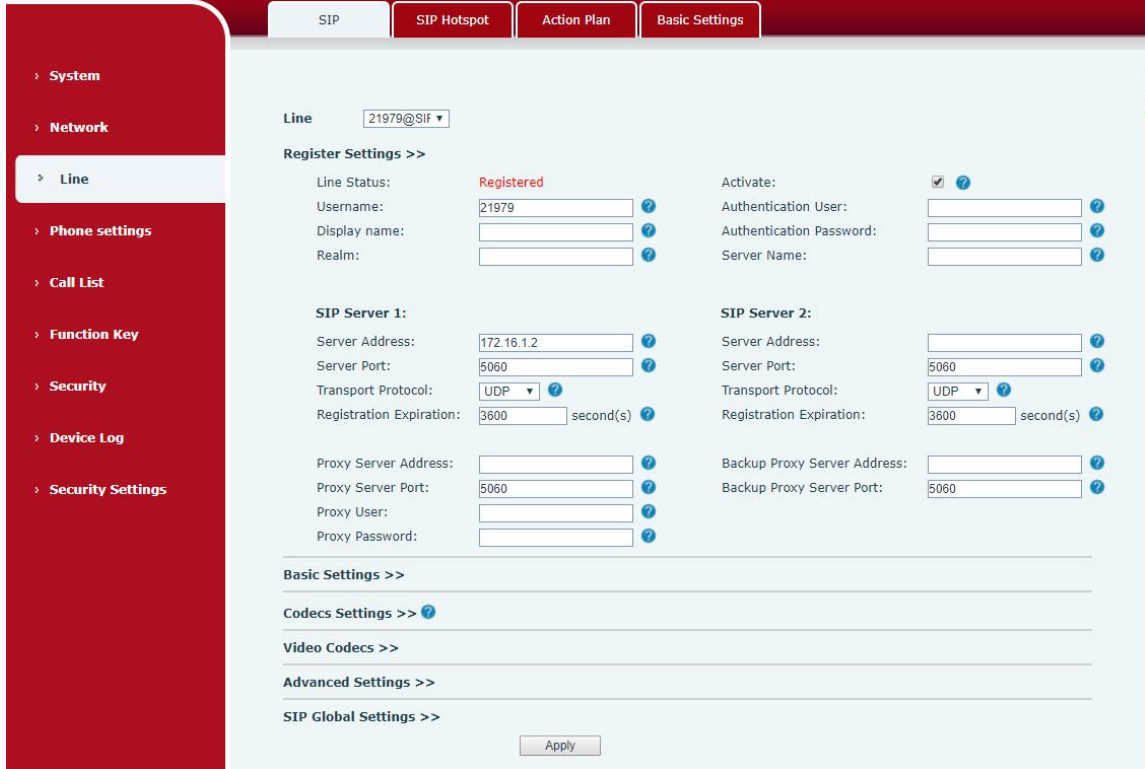

<span id="page-13-1"></span>*Picture 5 – Line Registration*

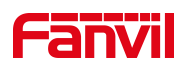

## <span id="page-14-0"></span>**7 Basic Function**

#### <span id="page-14-1"></span>**7.1 Call**

The DSS key for webpage setting is the memory key, the type is speed dial, the value is the number to call, the line is set as the registered line, and the media is set as the default, as shown below:

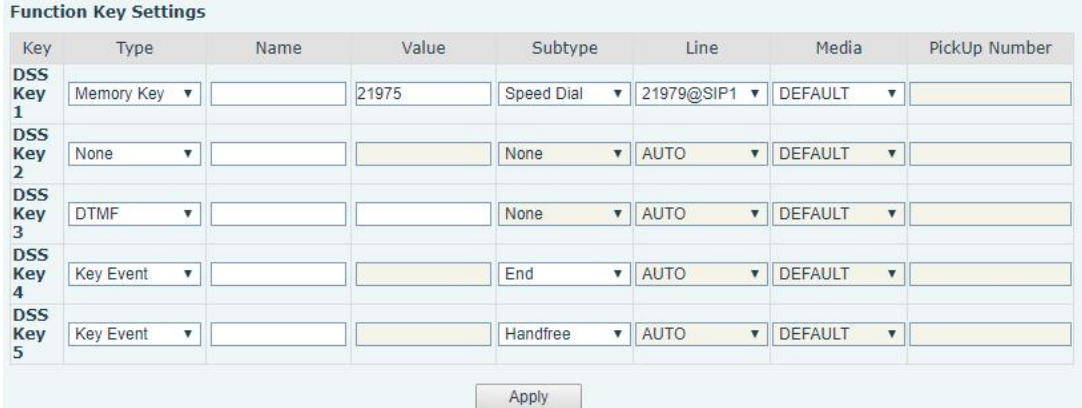

After setting, press the button to exhale, and the exhale interface is as follows:

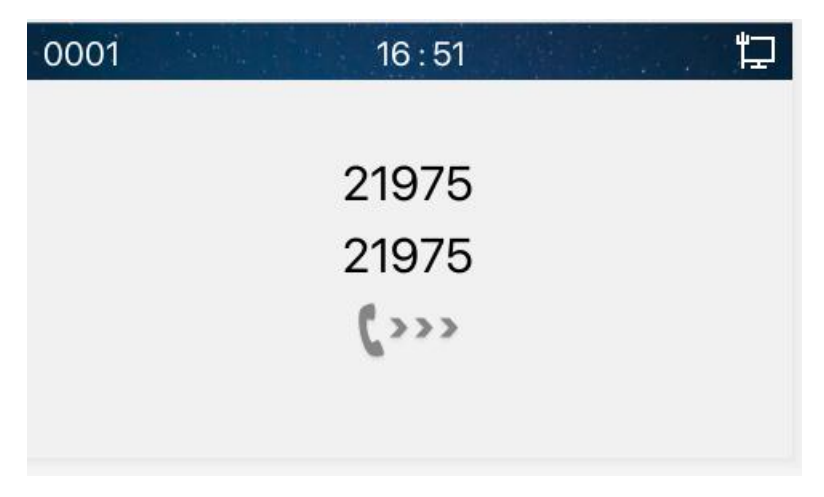

<span id="page-14-3"></span>*Picture 6 – Dialing Interface*

### <span id="page-14-2"></span>**7.2 Answer**

When the device is idle and there is a call, the user will see the following call reminder screen.

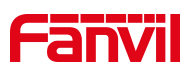

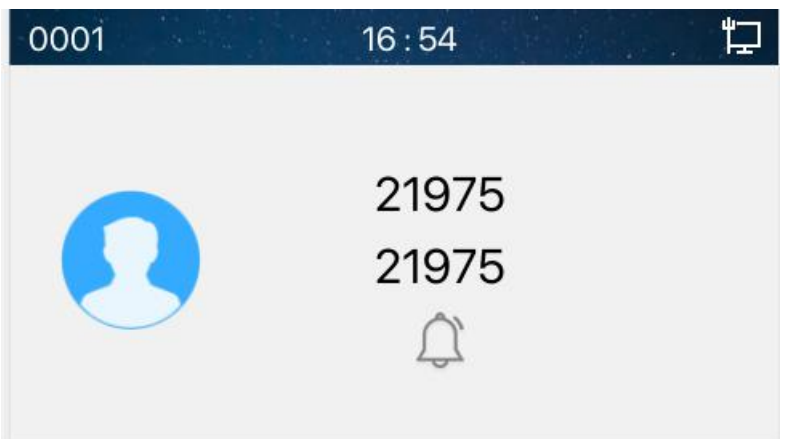

<span id="page-15-2"></span>*Picture 7***–** *Incoming Call Interface*

The user can answer the phone by pressing the button  $\odot$ . To reject a call, the user presses the button  $\odot$ .

#### <span id="page-15-0"></span>**7.3 Unlock**

The DSS key for webpage setting is DTMF, and the value is the opening password for the caller of access control

You can open the door by pressing the button while talking.

### <span id="page-15-1"></span>**7.4 End the call**

| 0001<br><b>STORY BALLARY</b> | 16:56 | ŵ.  |
|------------------------------|-------|-----|
|                              |       | al. |
|                              | 21975 |     |
|                              | 21975 |     |
|                              | 00:41 |     |
|                              |       |     |

<span id="page-15-3"></span>*Picture8 – Dialing Interface*

When users end the call

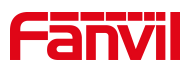

1) Press  $\cup$ 

 $2)$  Press  $\odot$ 

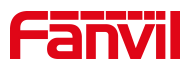

## <span id="page-17-0"></span>**8 Advanced Function**

#### <span id="page-17-1"></span>**8.1 Intercom**

When the Intercom is enabled, it can automatically receive calls from the intercom.

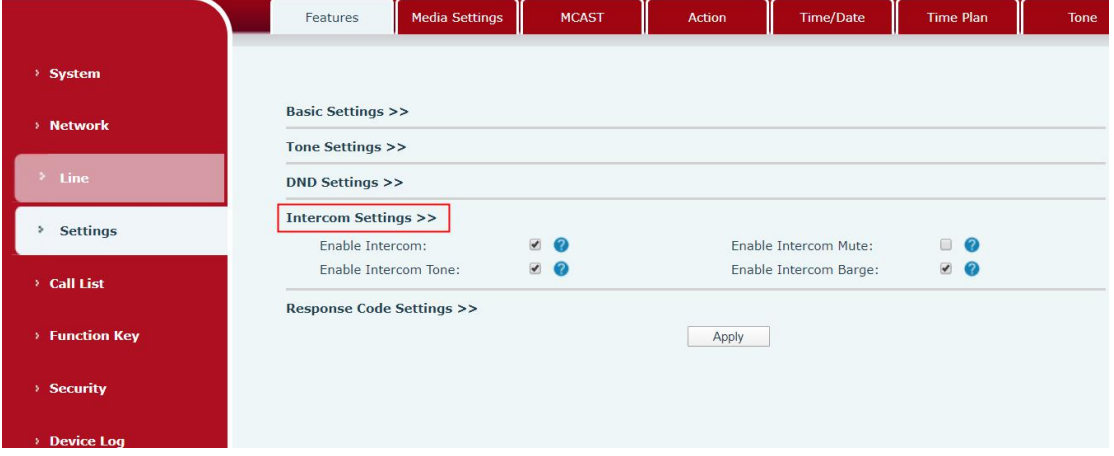

<span id="page-17-3"></span>*Picture 9 - Web Intercom configure*

<span id="page-17-4"></span>

| Table 5 - Intercom configure |  |  |
|------------------------------|--|--|
|------------------------------|--|--|

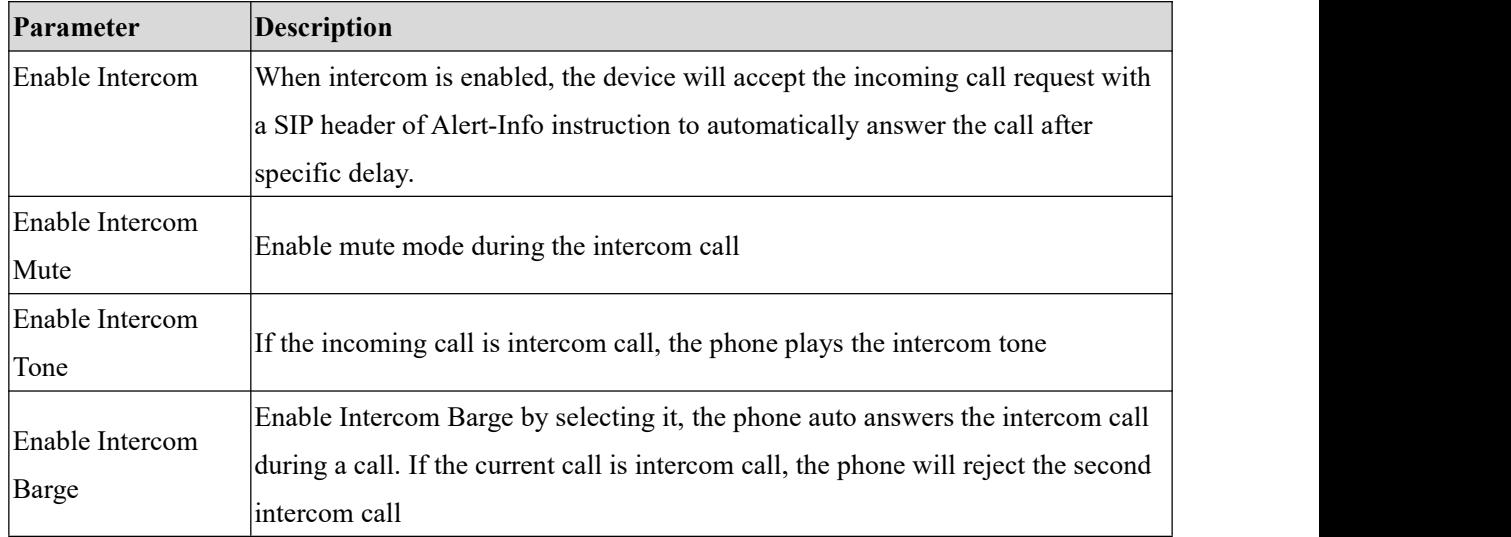

#### <span id="page-17-2"></span>**8.2 MCAST**

This feature allows user to make some kind of broadcast call to people who are in multicast group. User can configure a multicast DSS Key on the phone, which allows user to send a Real Time Transport Protocol (RTP) stream to the pre-configured multicast address without involving SIP signaling. You can also configure the phone to receive an RTP stream from pre-configured multicast listening address without involving SIP signaling. You can specify up to 10 multicast listening addresses.

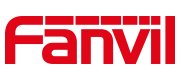

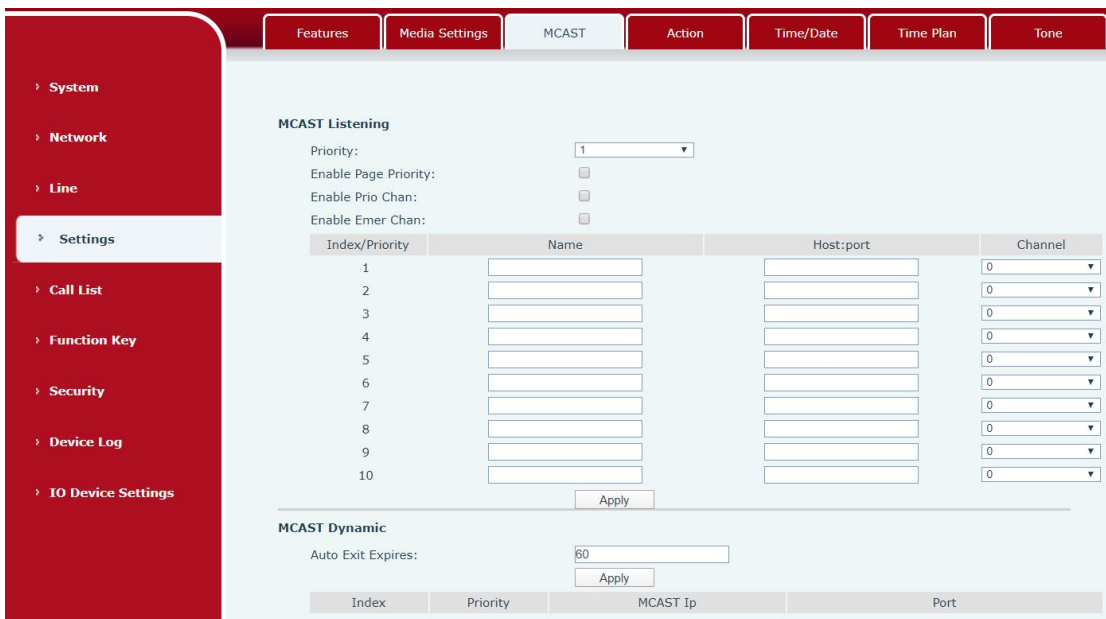

<span id="page-18-0"></span>*Picture 10 - Multicast Settings Page*

<span id="page-18-1"></span>

|--|

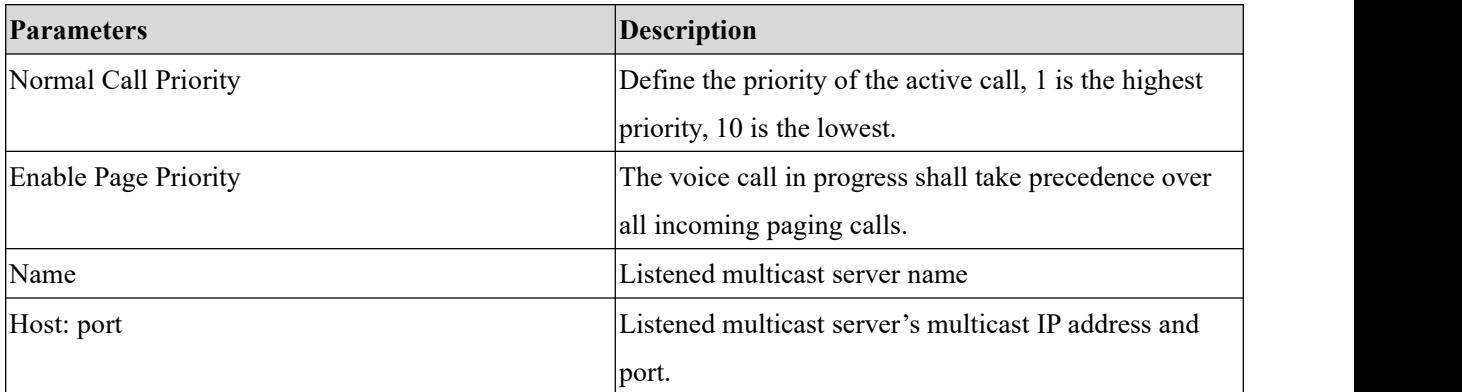

#### **Multicast**:

- Go to web page of [**Function Key**] >> [**Function Key**] , select the type to multicast, set the multicast address, and select the codec.
- Click Apply.
- Set up the name, host and port of the receiving multicast on the web page of [**Settings**] >> [**MCAST**].
- Press the DSSKY of Multicast Key which you set.
- Receive end will receive multicast call and play multicast automatically.
- Dynamic multicast:
- Function description: send multicast configuration information through Sip Notify signaling. After receiving the information, the device will be configured to perform multicast monitoring in the system or cancel multicast monitoring in the system

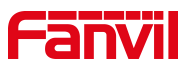

### <span id="page-19-0"></span>**8.3 SIP Hotspot**

SIP hotspot is a simple but practical function. With simple configurations, the SIP hotspot function can implement group ringing. SIP accounts can be expanded.

Phone set functions as a SIP hotspot and other phone sets (B and C) function as SIP hotspot clients. When somebody calls phone set A, phone sets A, B, and C all ring. When any phone set answers the call, other phone sets stop ringing. The call can be answered by only one phone set. When B or C initiates a call, the SIP number registered by phone set A is the calling number.

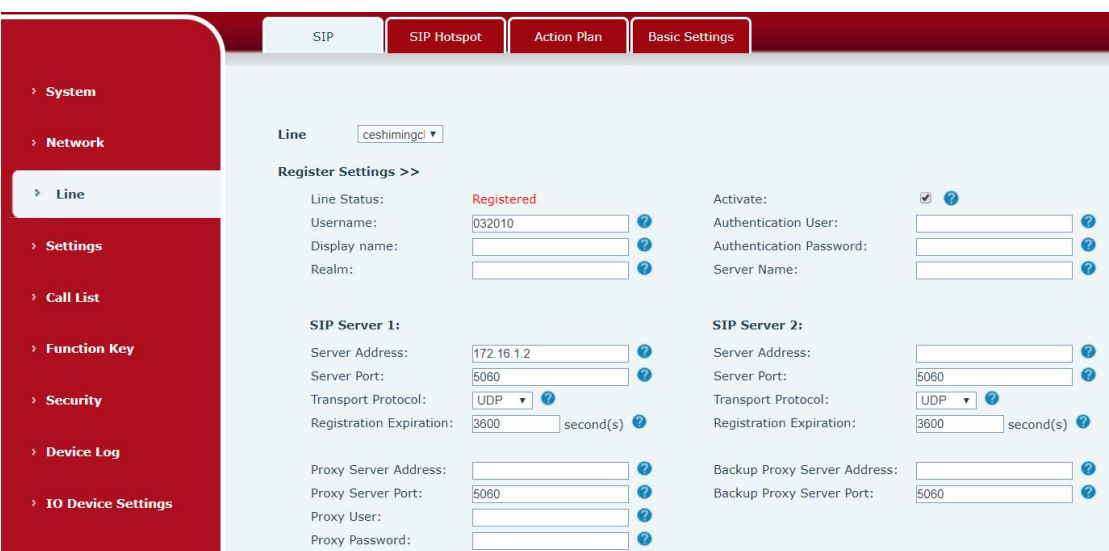

<span id="page-19-1"></span>*Picture 11 - Register SIP account*

<span id="page-19-2"></span>

| <b>Table 7- SIP hotspot Parameters</b> |  |
|----------------------------------------|--|
|----------------------------------------|--|

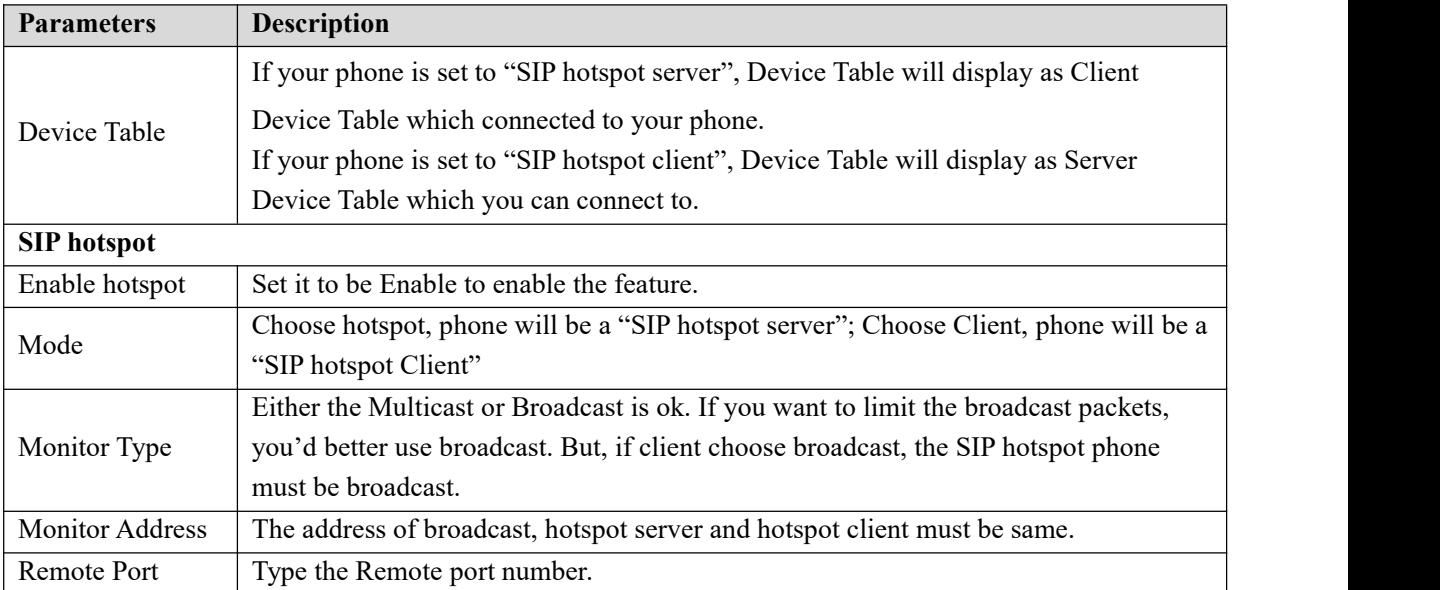

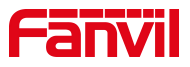

#### Configure SIP hotspot server:

| IP                          | MAC                    | Alias | Line                  |  |
|-----------------------------|------------------------|-------|-----------------------|--|
| 172.16.7.181                | 0c:38:3e:23:b5:9f<br>1 |       |                       |  |
| <b>SIP Hotspot Settings</b> |                        |       |                       |  |
| Enable Hotspot:             | Enabled v              |       | $\boldsymbol{\Omega}$ |  |
| Mode:                       | Hotspot v              |       | 0                     |  |
| Monitor Type:               | Broadcast v            |       | 0                     |  |
| Monitor Address:            | 224.0.2.0              |       | $\boldsymbol{Q}$      |  |
| Local Port:                 | 16360                  |       | 0                     |  |
| Name:                       | SIP Hotspot            |       |                       |  |
| <b>Line Settings</b>        |                        |       |                       |  |
| Line 1:                     | Enabled v              |       |                       |  |
| Line 2:                     | Enabled v              |       |                       |  |
| Line 3:                     | Enabled v              |       |                       |  |
| Line 4:                     | Enabled v              |       |                       |  |
| Line 5:                     | Enabled v              |       |                       |  |
| Line 6:                     | Enabled v              |       |                       |  |

<span id="page-20-0"></span>*Picture 12 - SIP hotspot server configuration*

Configure SIP hotspot client:

To set as a SIP hotspot client, no SIP account needs to be set. The Phone set will automatically obtain and configure a SIP account. On the SIP Hotspot tab page, set Mode to Client. The values of other options are the same as those of the hotspot.

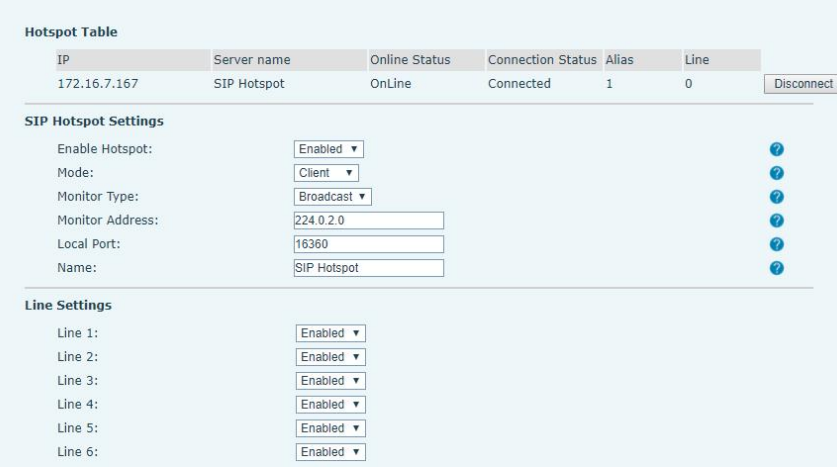

<span id="page-20-1"></span>*Picture13- SIP hotspot client configuration*

As the hotspot server, the default extension number is 0. When the phone is used as the client, the extension number is increased from 1, you can view the extension number through the [**SIP Hotspot**] page.

Call extension number:

- The hotspot server and the client can dial each other through the extension number.
- For example, extension 1 dials extension 0.

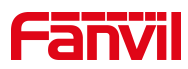

### <span id="page-21-0"></span>**9 Web Configurations**

#### <span id="page-21-1"></span>**9.1 Web Page Authentication**

The user can log into the web page of the phone to manage the user's phone information and operate the phone. Users must provide the correct user name and password to log in.

#### <span id="page-21-2"></span>**9.2 System >> Information**

User can get the system information of the device in this page including,

- Model
- **Hardware Version**
- Software Version
- **Uptime**

And summarization of network status,

- Network Mode
- **MAC Address**
- $IP$
- Subnet Mask
- **Default Gateway**

Besides, summarization of SIP account status,

- $\blacksquare$  SIP User
- SIP account status (Registered / Unapplied / Trying / Timeout)

#### <span id="page-21-3"></span>**9.3 System >> Account**

On this page the user can change the password for the login page.

Users with administrator rights can also add or delete users, manage users, and set permissions and passwords for new users.

#### <span id="page-21-4"></span>**9.4 System >> Configurations**

On this page, users with administrator privileges can view, export, or import the phone configuration, or restore the phone to factory Settings.

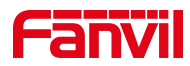

#### **Clear Configurations**

Select the module in the configuration file to clear. SIP: account configuration.

AUTOPROVISION: automatically upgrades the configuration TR069:TR069 related configuration MMI: MMI module, including authentication user information, web access protocol, etc. DSS Key: DSS Key configuration

#### **Clear Tables**

Select the local data table to be cleared, all selected by default.

#### **Reset Phone**

The phone data will be cleared, including configuration and database tables.

### <span id="page-22-0"></span>**9.5 System >> Upgrade**

Upgrade the software version of the device. Upgrade to the new version through the web page. After the upgrade, the device will automatically restart and update to the new version. Click select, select version and click Upgrade.

Support to upgrade ring tones and background.

#### **Online upgrade:**

Firmware online upgrade is for the device to send an HTTP request to the server. It returns with a corresponding description file or 404 or timeout. After the device receives the file, it will parse the version of description file and prompt the user for a new version and whether to upgrade

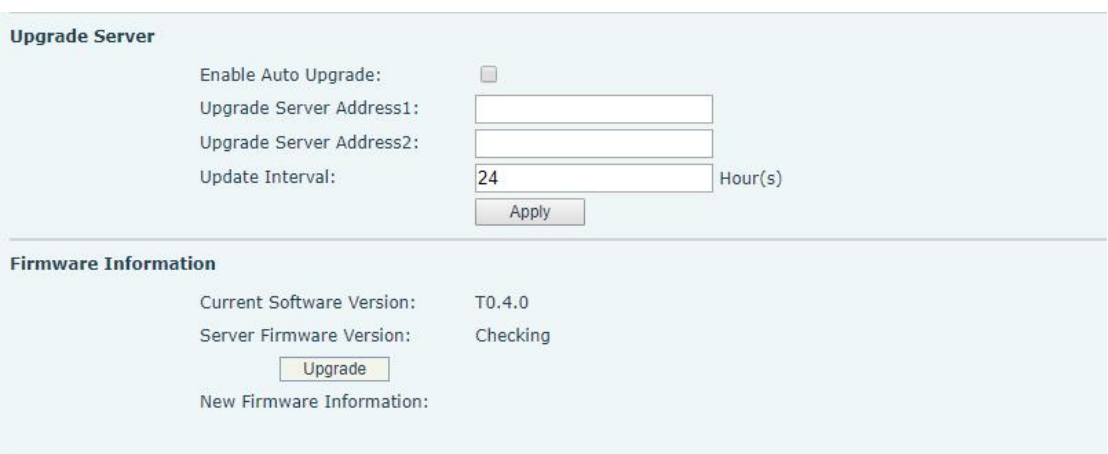

<span id="page-22-1"></span>*Picture 14 – Online Upgrade Configuration*

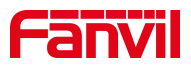

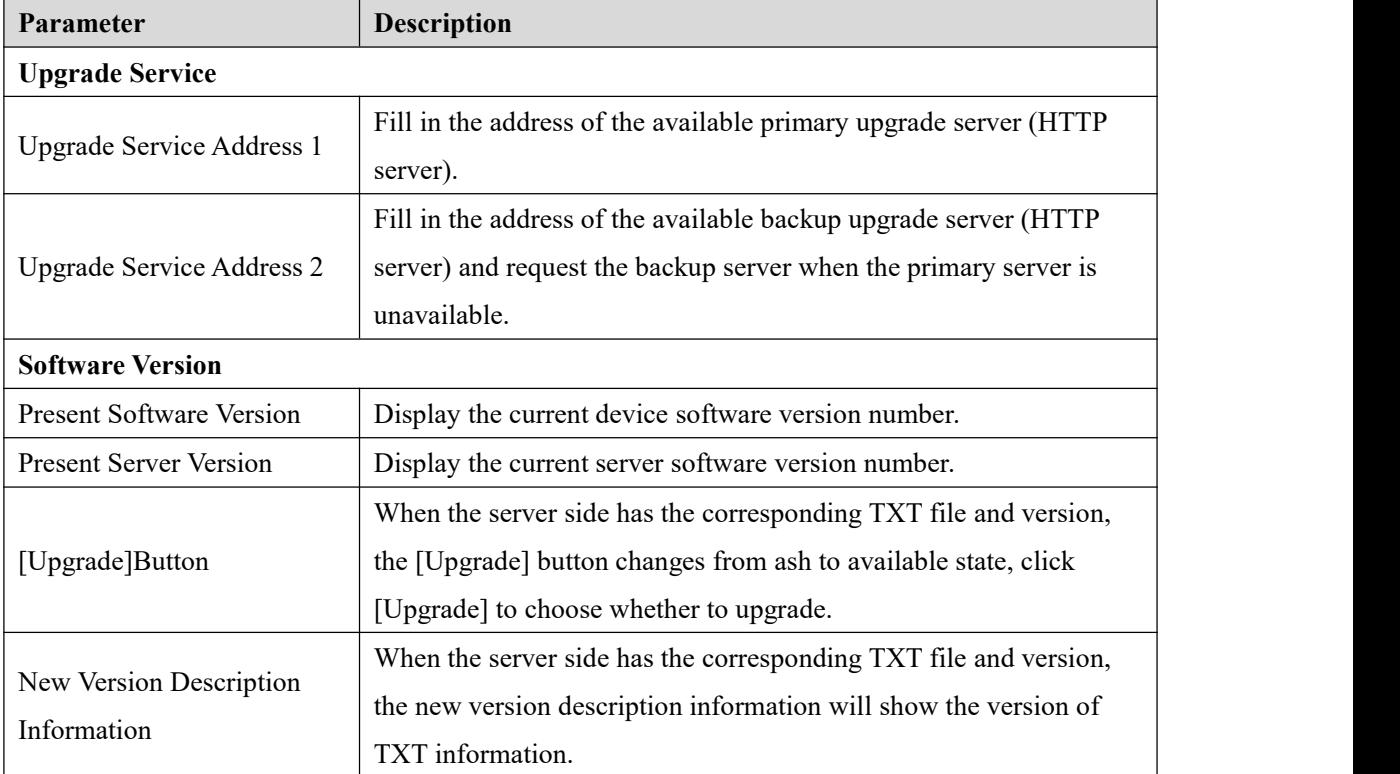

#### <span id="page-23-0"></span>*Table8 – Online Upgrade Parameter*

- The file that the device requests from the server is a TXT file called vendor\_model\_hw1\_0.txt.Hw is followed by the hardware version number.Underline all Spaces in file names.
- The URL requested by the device is HTTP:// server address /, and the new version and the requested file are placed in the download directory of the HTTP server.
- TXT file format must be UTF-8
- vendor\_model\_hw1\_0.txt document format is as below:

Version=1.6.3 #software version Firmware=xxx/xxx.z #xxx.z or http://server IP: ports/Content/xxx.z BuildTime=2018.09.11 20:00 Info=TXT|XML

Xxxxx Xxxxx Xxxxx Xxxxx

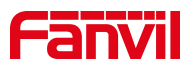

#### <span id="page-24-0"></span>**9.6 System >> Auto Provision**

The Auto Provision settings help IT manager or service provider to easily deploy and manage the devices in mass volume. For the detail of Auto Provision, please refer to this link Auto Provision Description。

<https://www.fanvil.com/Support/download/cid/14.html>

#### <span id="page-24-1"></span>**9.7 System >> Tools**

Tools provided in this page help users to identify issues at trouble shooting. Please refer to [10](#page-43-0) Trouble Shooting for more detail.

#### <span id="page-24-2"></span>**9.8 System >> Reboot Phone**

This page can restart the phone.

#### <span id="page-24-3"></span>**9.9 Network >> Basic**

This page allows users to configure network connection types and parameters.

#### <span id="page-24-4"></span>**9.10 Network >> Service Port**

This page provides settings for Web page login protocol, protocol port settings and RTP port.

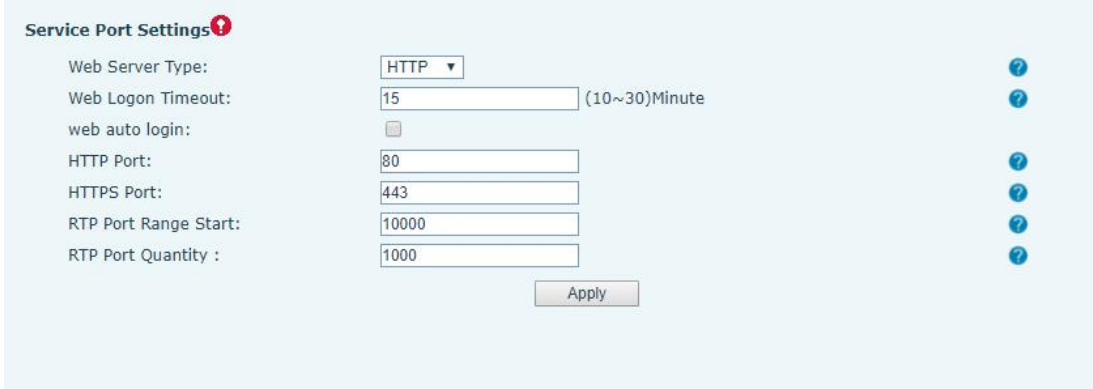

<span id="page-24-5"></span>*Picture 15 - Service Port Settings*

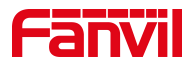

| Parameter                   | <b>Description</b>                                                |  |  |  |
|-----------------------------|-------------------------------------------------------------------|--|--|--|
| Web Server Type             | Reboot to take effect after settings. Optionally, the web page    |  |  |  |
|                             | login is HTTP/HTTPS.                                              |  |  |  |
| Web Logon Timeout           | Default as 15 minutes, the time out will automatically exit the   |  |  |  |
|                             | login page, need to login again.                                  |  |  |  |
| Web auto login              | After the timeout does not need to enter a user name password,    |  |  |  |
|                             | will automatically login to the web page.                         |  |  |  |
| <b>HTTP Port</b>            | The default is 80. If you want system security, you can set ports |  |  |  |
|                             | other than 80.                                                    |  |  |  |
|                             | Such as :8080, webpage login: HTTP://ip:8080                      |  |  |  |
| <b>HTTPS Port</b>           | The default is 443, the same as the HTTP port.                    |  |  |  |
| <b>RTP Port Range Start</b> | The value range is 1025 to 65535. The value of RTP port starts    |  |  |  |
|                             | from the initial value set. For each call, the value of voice and |  |  |  |
|                             | video port is added 2.                                            |  |  |  |
| <b>RTP Port Quantity</b>    | Number of calls.                                                  |  |  |  |

<span id="page-25-1"></span>*Table 9 - Service port*

### <span id="page-25-0"></span>**9.11 Line >> SIP**

Configure the Line service configuration on this page.

| <b>Parameters</b>              | <b>Description</b>                                                          |  |  |
|--------------------------------|-----------------------------------------------------------------------------|--|--|
| <b>Register Settings</b>       |                                                                             |  |  |
| Line Status                    | Display the current line status at page loading. To get the up to date line |  |  |
|                                | status, user has to refresh the page manually.                              |  |  |
| Activate                       | Whether the service of the line is activated                                |  |  |
| Username                       | Enter the username of the service account.                                  |  |  |
| <b>Authentication User</b>     | Enter the authentication user of the service account                        |  |  |
| Display Name                   | Enter the display name to be sent in a call request.                        |  |  |
| <b>Authentication Password</b> | Enter the authentication password of the service account                    |  |  |
| Realm                          | Enter the SIP domain if requested by the service provider                   |  |  |
| Server Name                    | Input server name.                                                          |  |  |
| <b>SIP Server 1</b>            |                                                                             |  |  |
| Server Address                 | Enter the IP or FQDN address of the SIP server                              |  |  |
| <b>Server Port</b>             | Enter the SIP server port, default is 5060                                  |  |  |

<span id="page-25-2"></span>*Table 10 - Line configuration on the web page*

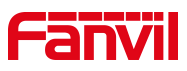

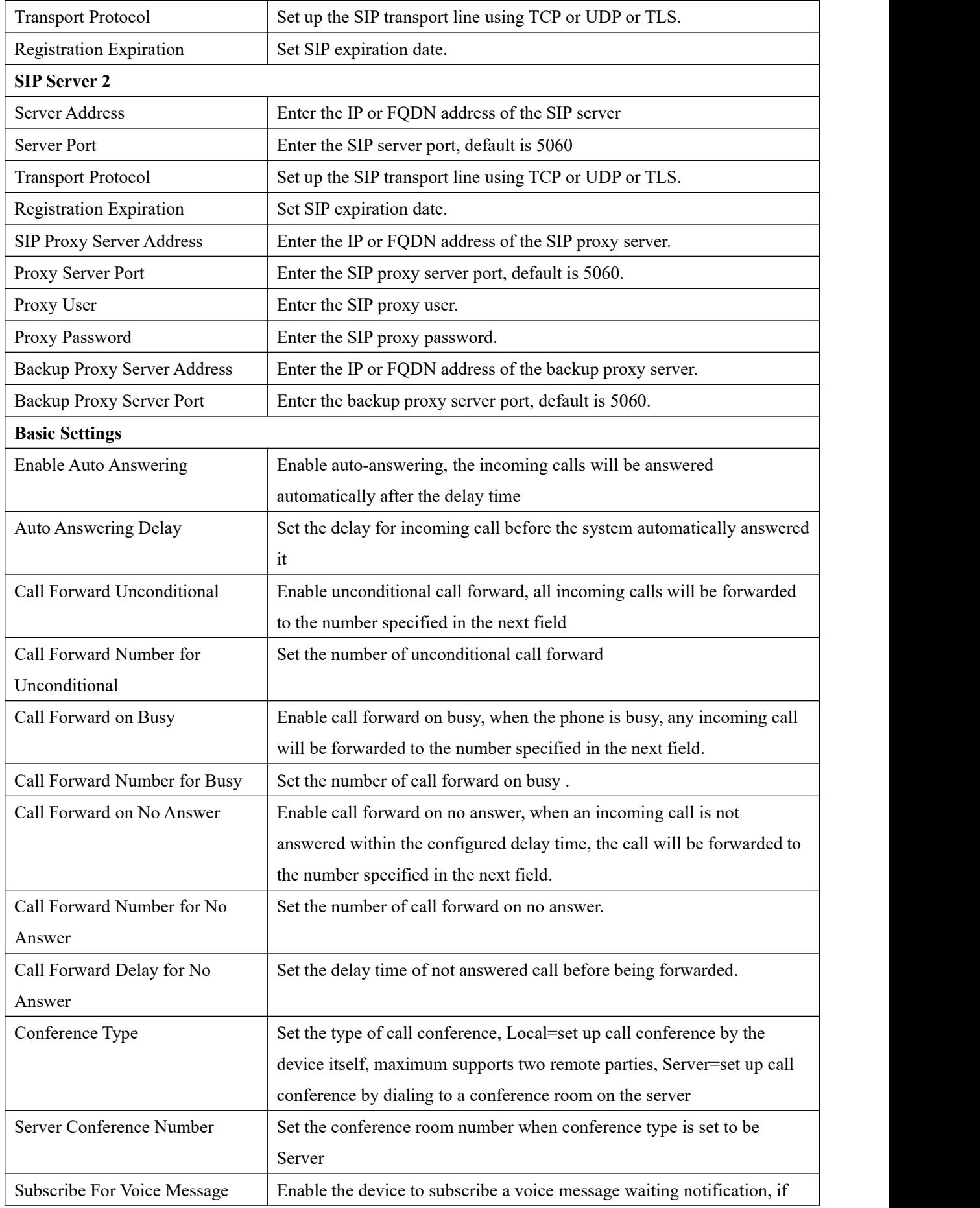

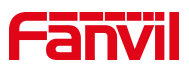

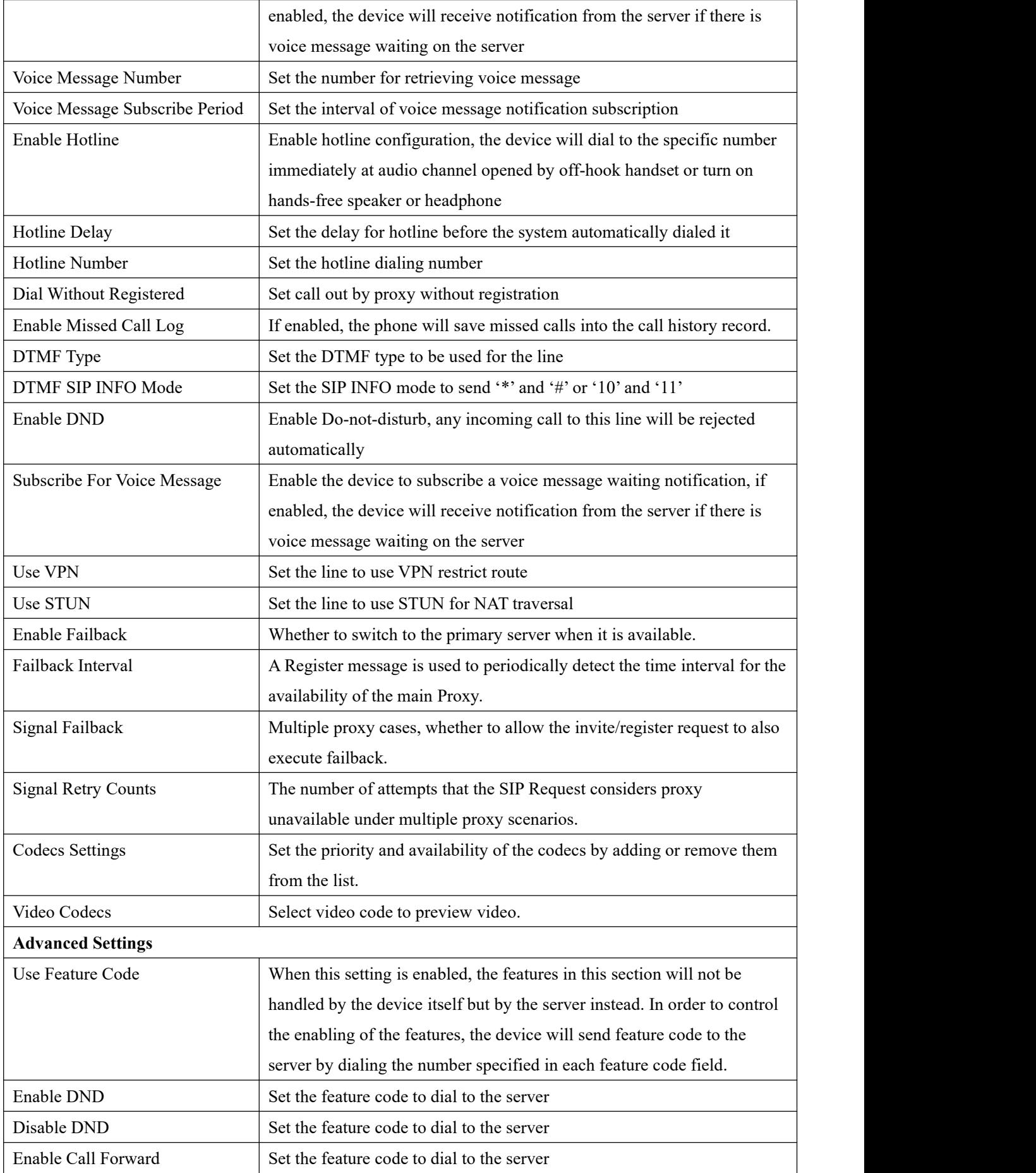

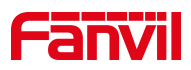

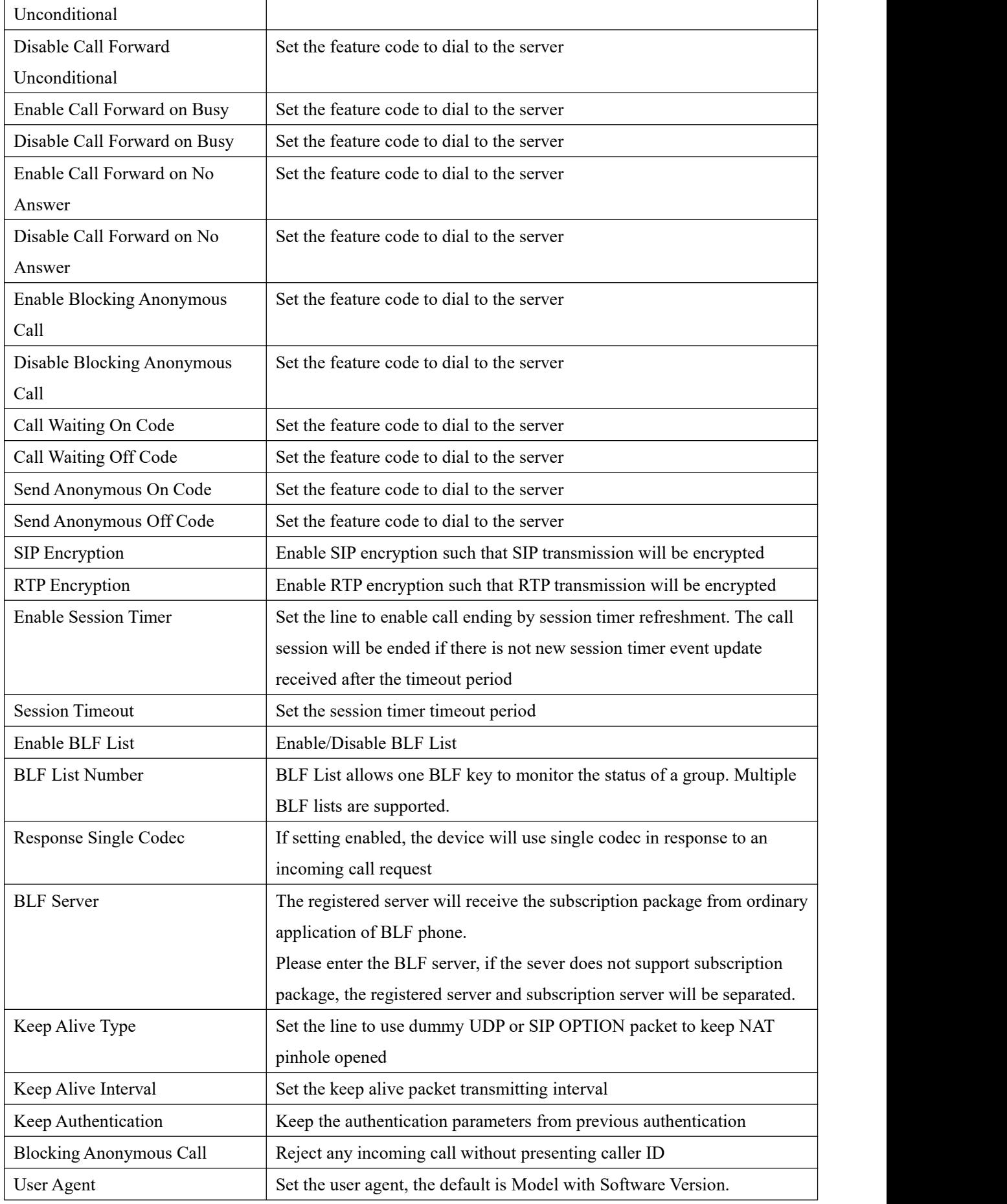

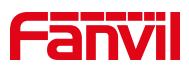

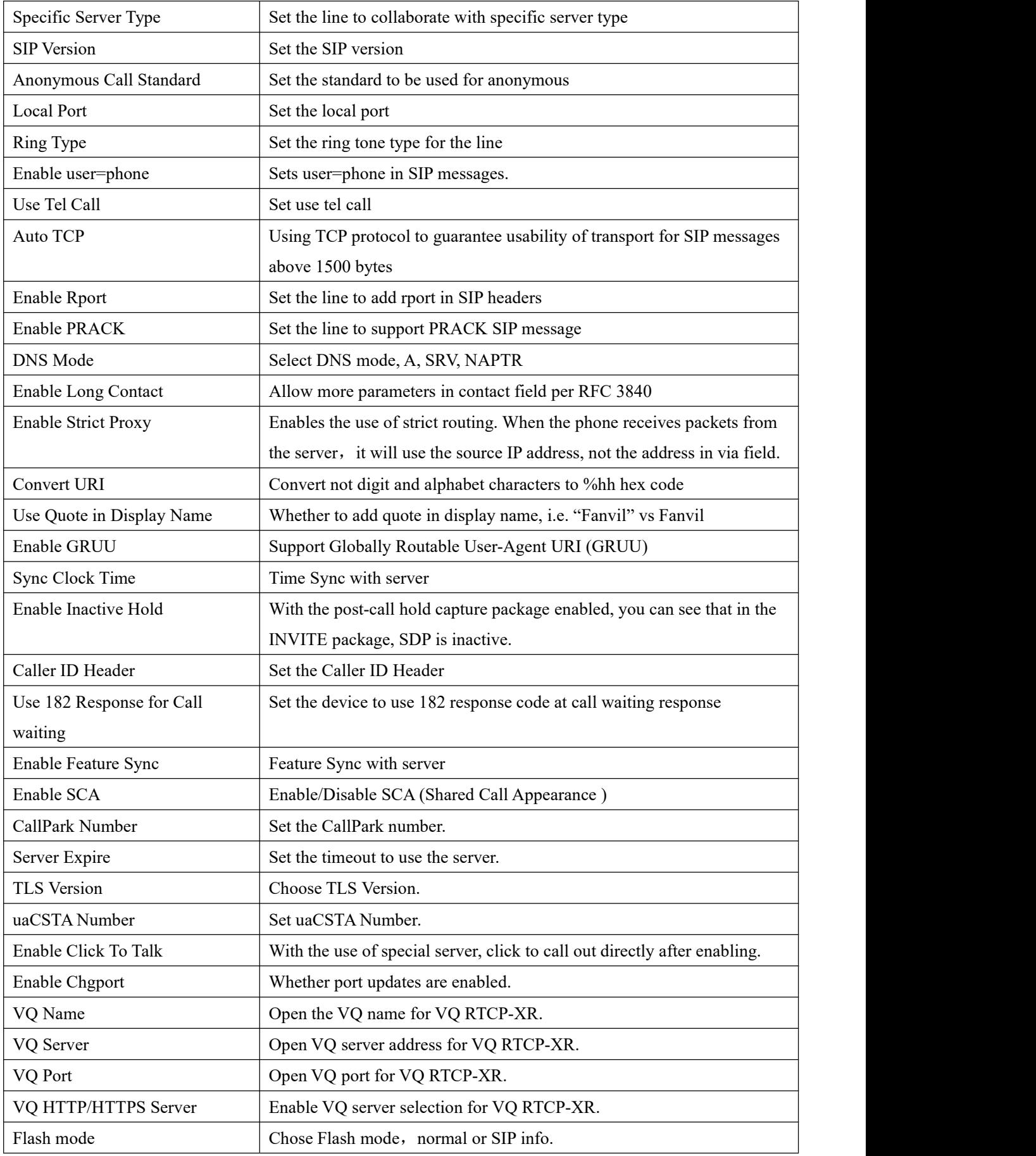

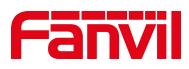

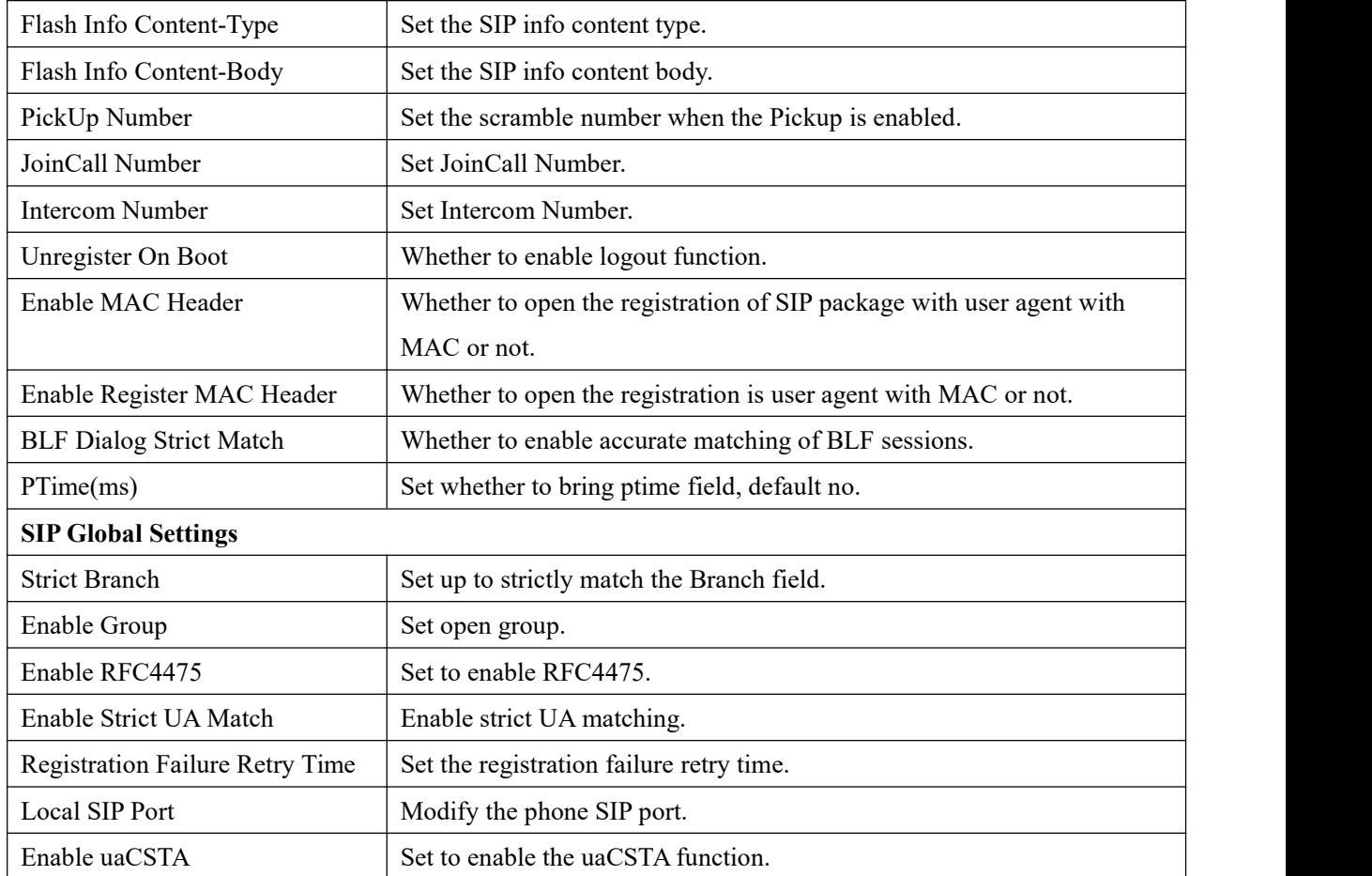

## <span id="page-30-0"></span>**9.12 Line >> SIP Hotspot**

Please refer to 8.3 SIP [Hotspot](#page-19-0).

### <span id="page-30-1"></span>**9.13 Line >> Action Plan**

When calling to a phone, the bounded IP camera synchronously transmits video to the opposite phone (video support).

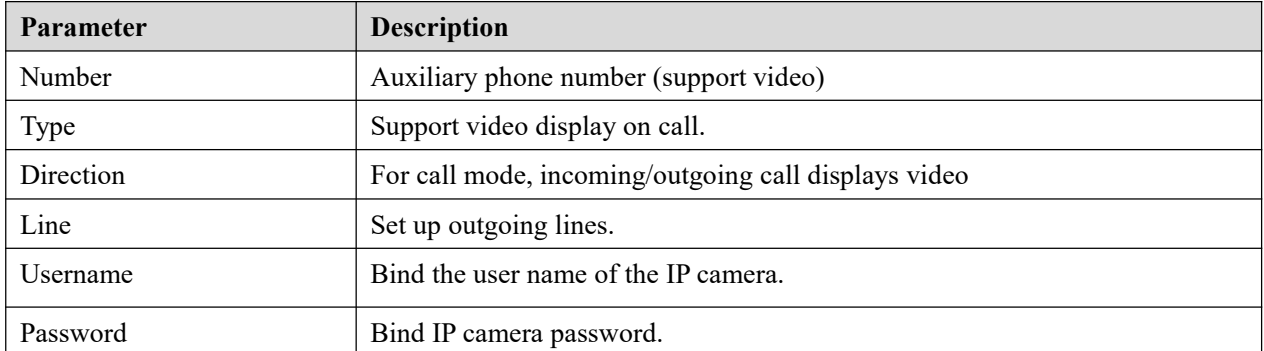

#### <span id="page-30-2"></span>*Table 11 - IP camera*

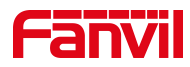

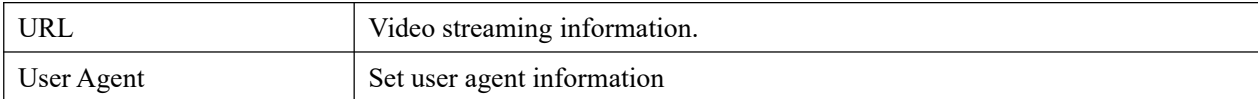

## <span id="page-31-0"></span>**9.14 Line >> Basic Settings**

Set up the register global configuration.

| <b>Parameters</b>             | <b>Description</b>                                                    |  |
|-------------------------------|-----------------------------------------------------------------------|--|
| <b>STUN Settings</b>          |                                                                       |  |
| Server Address                | Set the STUN server address                                           |  |
| Server Port                   | Set the STUN server port, default is 3478                             |  |
| <b>Binding Period</b>         | Set the STUN binding period which can be used to keep the NAT pinhole |  |
|                               | opened.                                                               |  |
| <b>SIP Waiting Time</b>       | Set the timeout of STUN binding before sending SIP messages           |  |
| The TLS authentication        |                                                                       |  |
| <b>TLS Certification File</b> | Upload or delete the TLS certification file used for encrypted SIP    |  |
|                               | transmission.                                                         |  |
| <b>SIP P2P Configuration</b>  |                                                                       |  |
| Enable automatic answer       | Answer the call automatically after the timeout                       |  |
| Automatic answer waiting      | Timeout setting of auto-answer                                        |  |
| time                          |                                                                       |  |
| <b>DTMF</b> Types             | Set the DTMF types of lines                                           |  |
| DTMF SIP info Types           | Set SIP INFO mode to send '*' and '#' or '10' and '11'                |  |
| Enable preview                | Video preview after IP call                                           |  |
| Preview mode                  | Set preview mode to 18X or 2xx                                        |  |

<span id="page-31-2"></span>*Table 12- Setthe line global configuration on the web page*

## <span id="page-31-1"></span>**9.15 Settings >> Features**

Configuration phone features.

<span id="page-31-3"></span>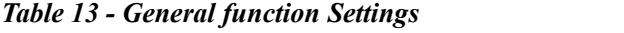

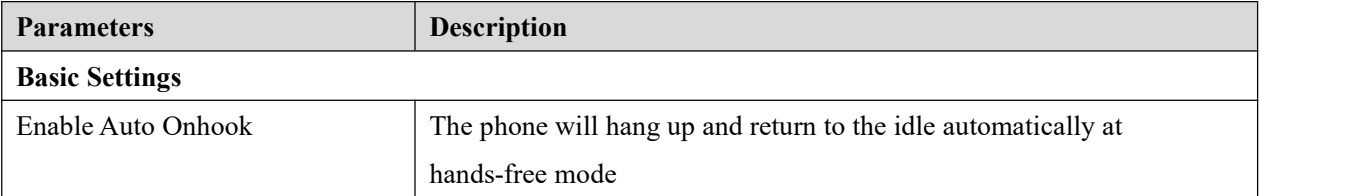

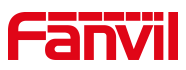

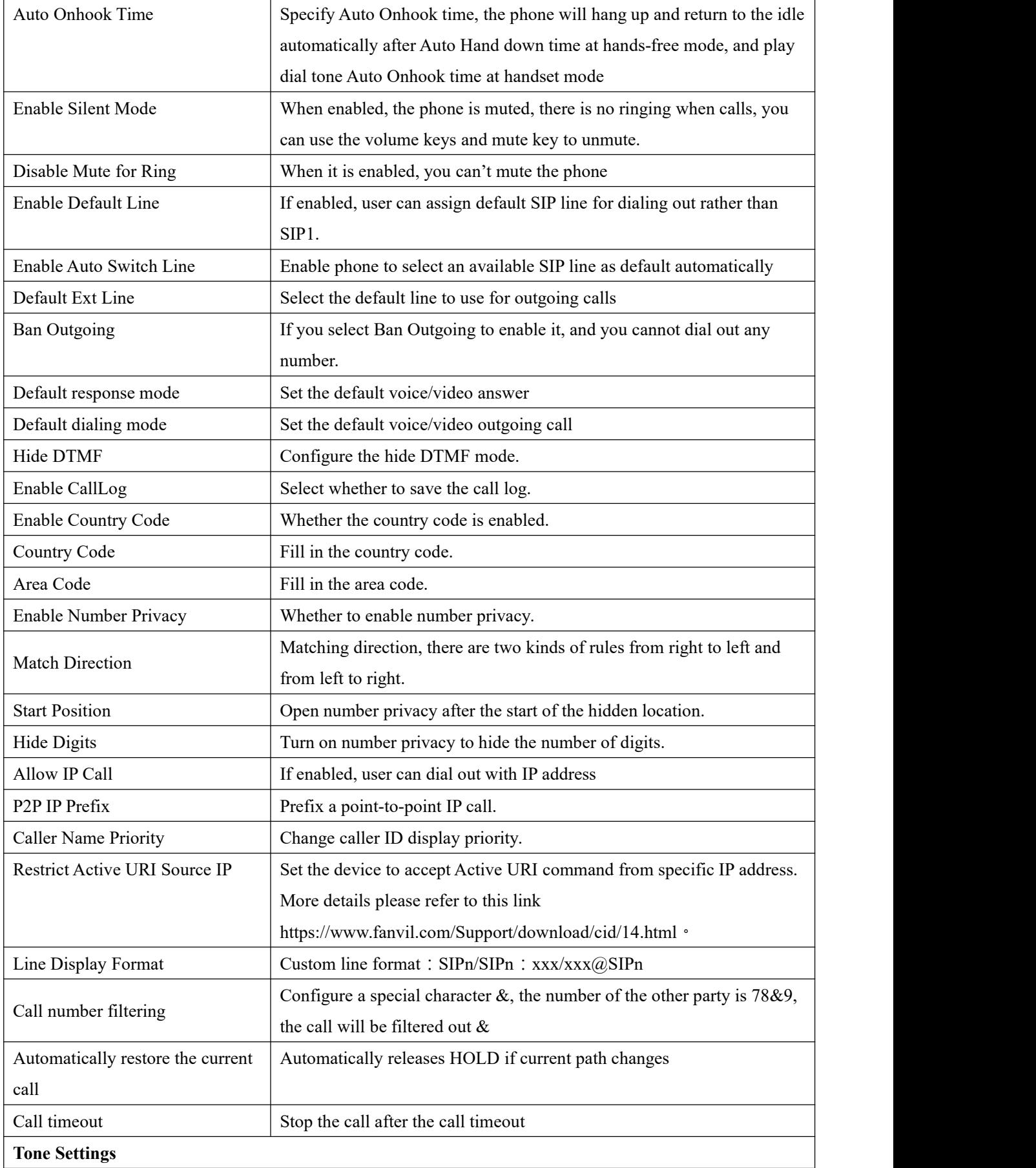

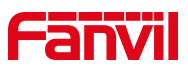

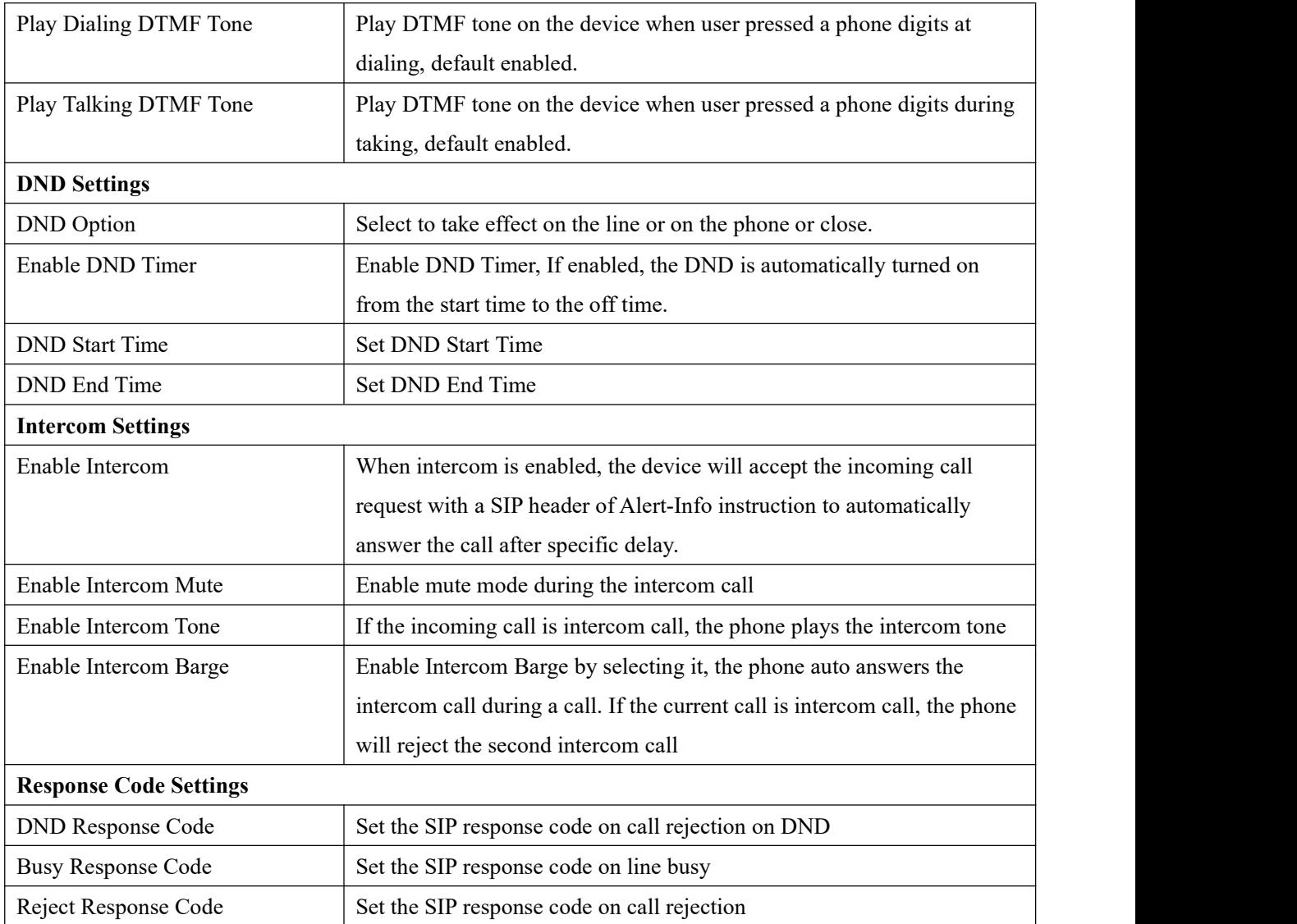

## <span id="page-33-0"></span>**9.16 Settings >> Media Settings**

Change voice Settings.

<span id="page-33-1"></span>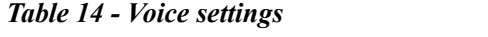

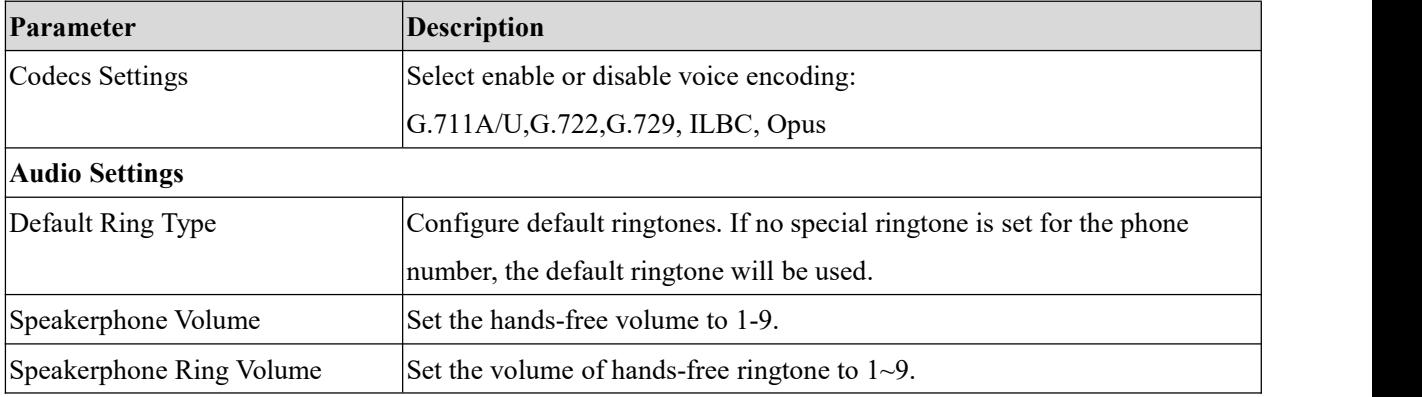

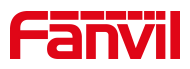

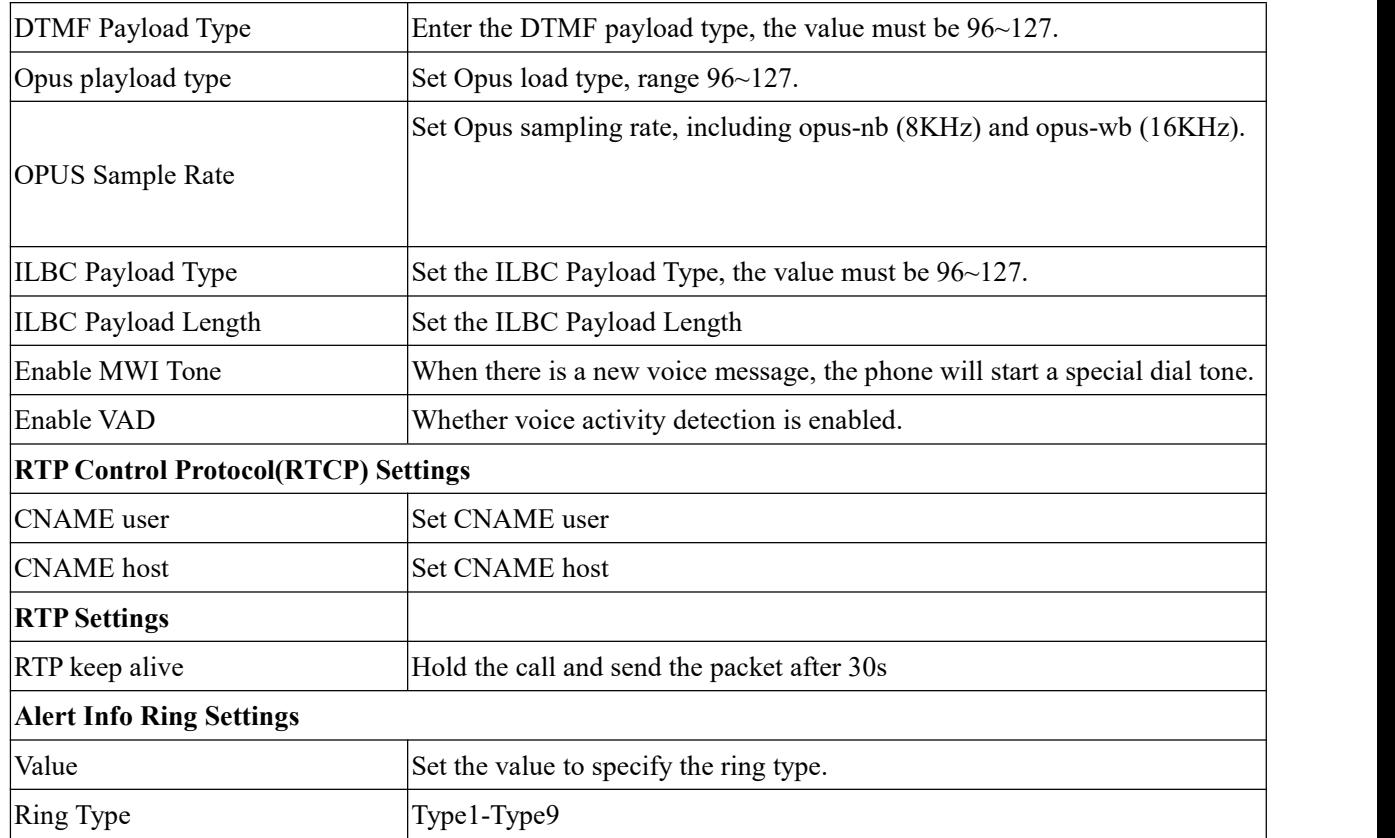

## <span id="page-34-0"></span>**9.17 Settings >> MCAST**

This feature allows user to make some kind of broadcast call to people who are in multicast group. User can configure a multicast DSS Key on the phone, which allows user to send a Real Time Transport Protocol (RTP) stream to the pre-configured multicast address without involving SIP signaling. You can also configure the phone to receive an RTP stream from pre-configured multicast listening address without involving SIP signaling. You can specify up to 10 multicast listening addresses.

<span id="page-34-1"></span>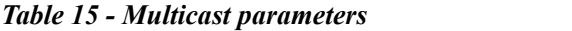

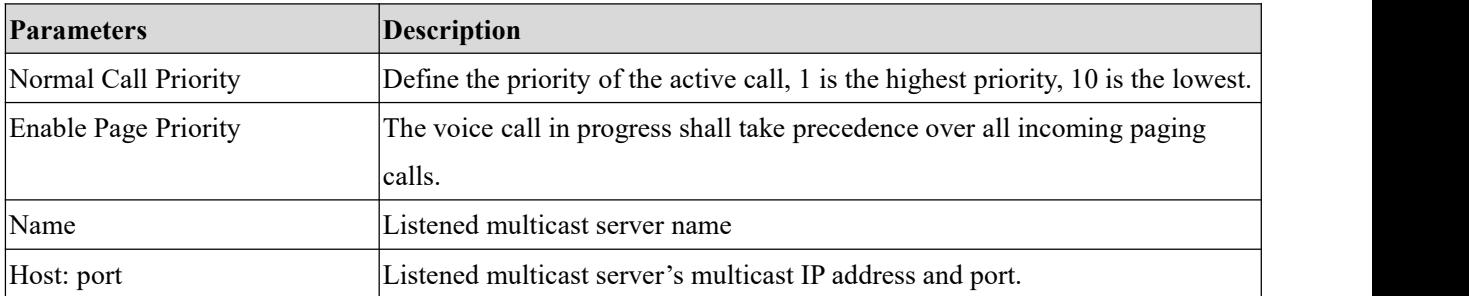

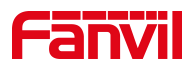

#### <span id="page-35-0"></span>**9.18 Settings >> Action**

#### **Action URL**

*Note! Action urls are used for IPPBX systems to submit phone events. Please refer to Fanvil Action URL for details.*

<https://www.fanvil.com/Support/download/cid/14.html>

### <span id="page-35-1"></span>**9.19 Settings >> Time/Date**

The user can configure the time Settings of the phone on this page.

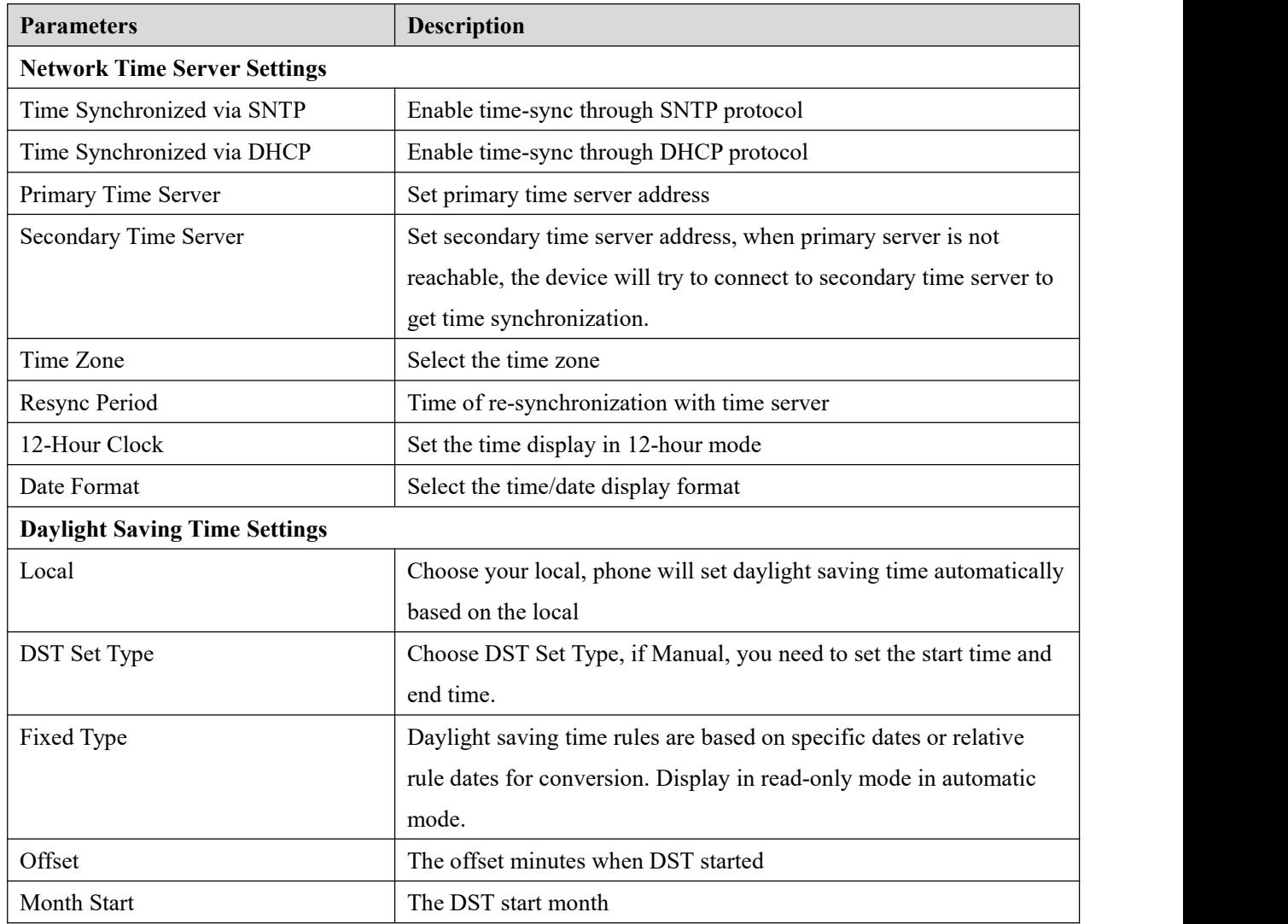

#### <span id="page-35-2"></span>*Table 16– Time & Date settings*

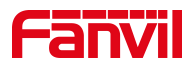

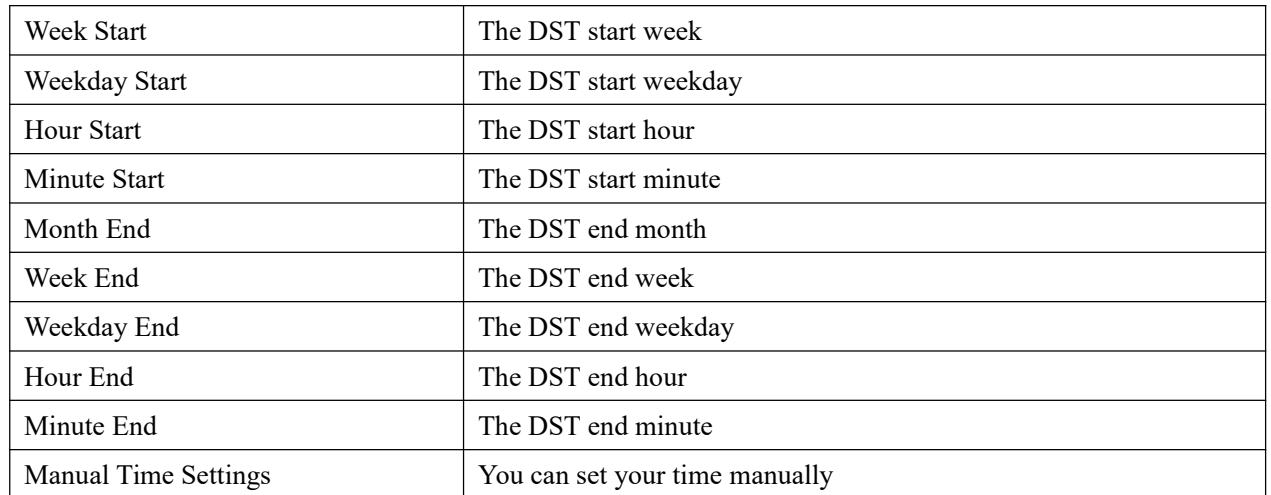

## <span id="page-36-0"></span>**9.20 Settings >> Time Management**

Users can configure the time period and time point in the secondary interface to restart and upgrade operations

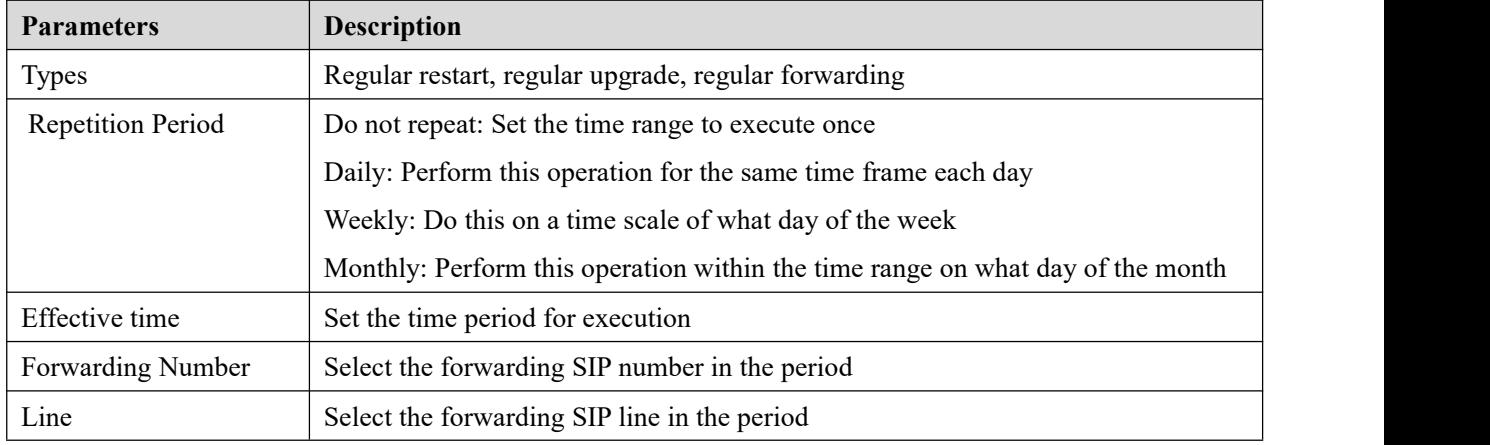

#### <span id="page-36-3"></span>*Table 17 - Time Management Settings*

| <b>Time Plan List</b> |              |        |      |                   |                |
|-----------------------|--------------|--------|------|-------------------|----------------|
| Index                 | Type         | Number | Line | Repetition period | Effective time |
|                       | Timed reboot |        |      | Daily             | 22:00-23:00    |
|                       |              |        |      |                   | Delete         |

<span id="page-36-2"></span>*Picture 16- Time Management Settings*

### <span id="page-36-1"></span>**9.21 Settings >> Tone**

This page allows users to configure a phone prompt.

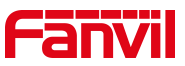

You can either select the country area or customize the area. If the area is selected, it will bring out the following information directly. If you choose to customize the area, you can modify the button tone, call back tone and other information.

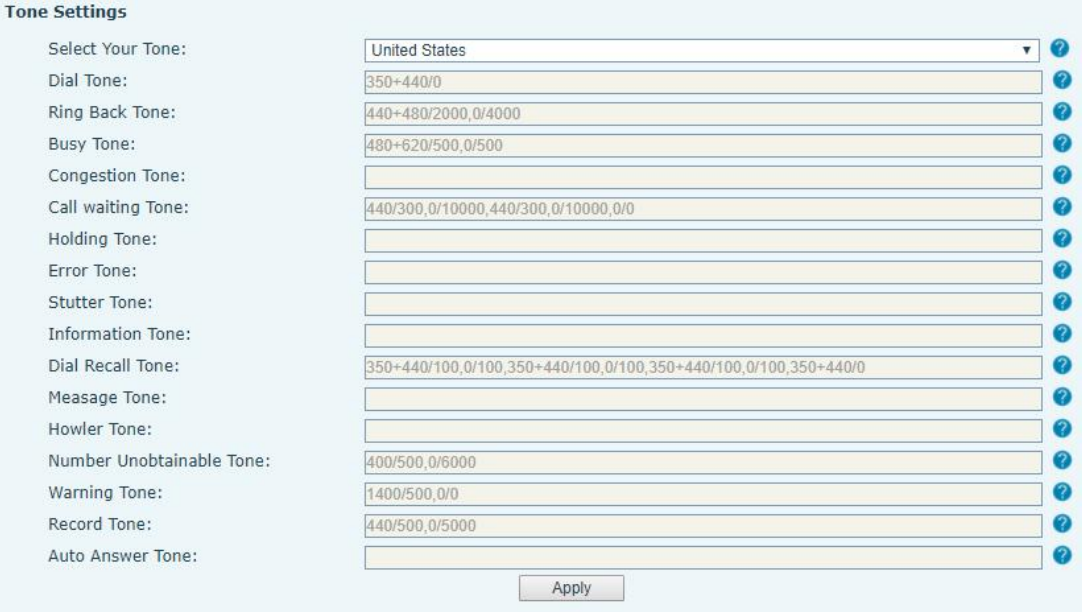

<span id="page-37-2"></span>*Picture 17 - Tone settings on the web*

## <span id="page-37-0"></span>**9.22 Settings >> Advanced**

User can configure the advanced configuration settings in this page.

- Screen Configuration.
	- Enable Energy Saving
	- **Backlight Time**
	- Screen Saver
- Configure Greeting Words

The greeting message will display on the top left corner of the LCD when the device is idle, which is limited to 16 characters. The default chars are 'Indoor Station'.

#### <span id="page-37-1"></span>**9.23 Call List >> Call List**

Restricted Incoming Calls:

It is similar like a blacklist. Add the number to the blacklist, and the user will no longer receive calls from the stored number until the user removes it from the list.

Users can add specific Numbers to the blacklist or add specific prefixes to the blacklist to block calls with all Numbers with this prefix.

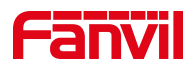

#### Allowed Incoming Calls:

When DND is enabled, the incoming call number can still be called.

#### Restricted Outgoing Calls:

Adds a number that restricts outgoing callsand cannot be called until the number is removed from the table.

#### <span id="page-38-0"></span>**9.24 Call List >> Web Dial**

Use web pages for call, reply, and hang up operations.

### <span id="page-38-1"></span>**9.25 Function Key >> Function Key**

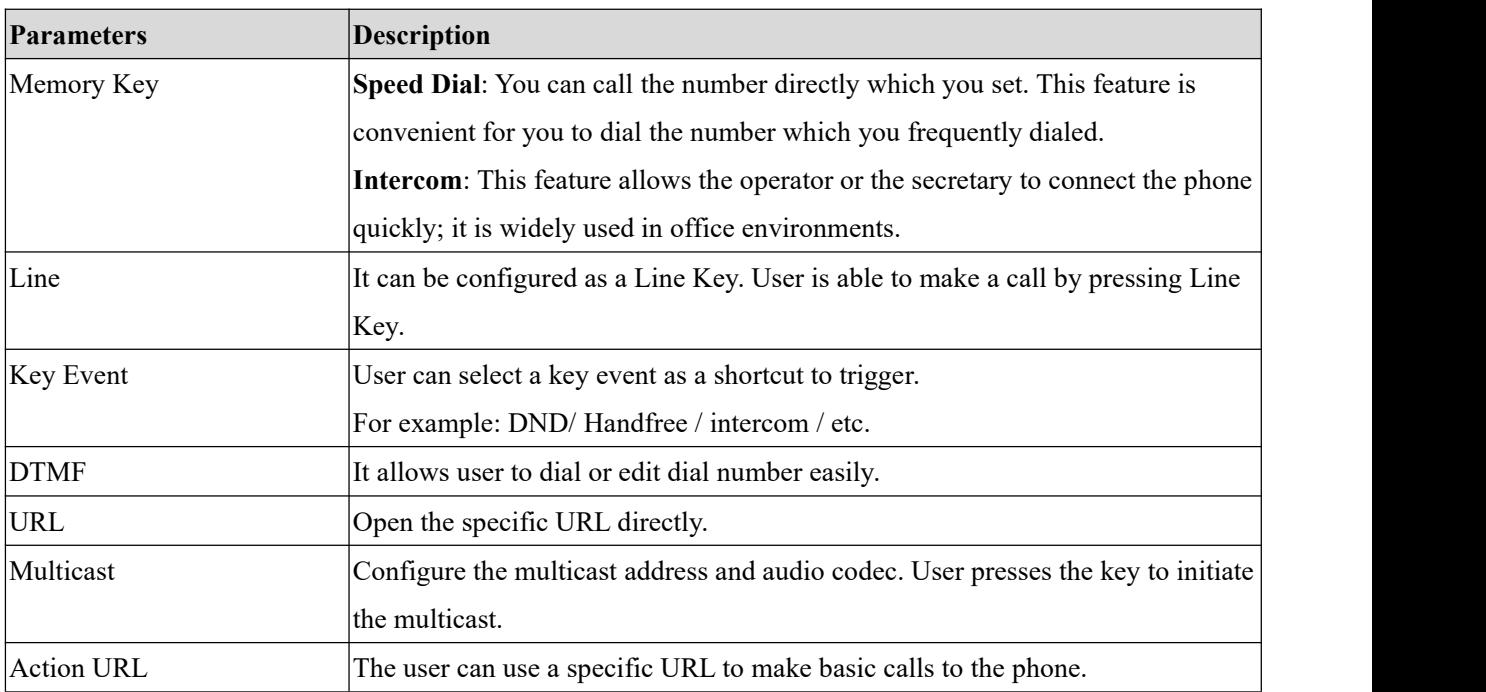

#### <span id="page-38-2"></span>*Table 18 - Function Key configuration*

#### **IP Camera List**

It supports IP Camera to find LAN. After scanning, the camera can be bound to the function key. One press to view the video when standby.

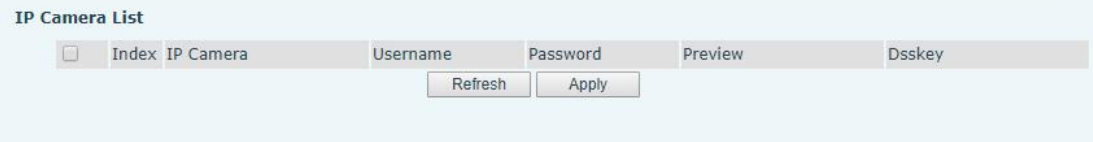

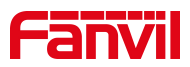

#### <span id="page-39-3"></span>*Picture 18 - IP Camera List*

#### <span id="page-39-0"></span>**9.26 Security >> Web Filter**

The user can set up a configuration management phone that allows only machines with a certain network segment IP access.

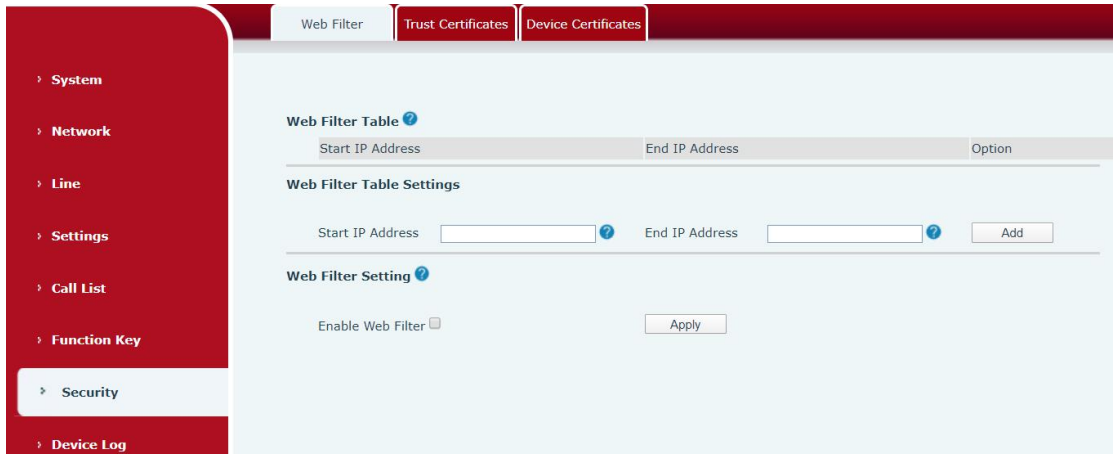

#### <span id="page-39-1"></span>*Picture 19- Web Filter settings*

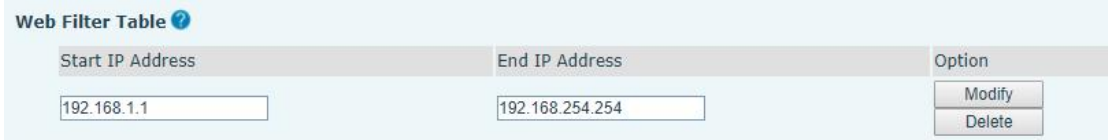

<span id="page-39-2"></span>*Picture 20 - Web Filter Table*

Add and remove IP segments that are accessible; Configure the starting IP address within the start IP, end the IP address within the end IP, and click [**Add**] to submit to take effect.A large network segment can be set, or it can be divided into several network segments to add. When deleting, select the initial IP of the network segment to be deleted from the drop-down menu, and then click [**Delete**] to take effect.

Enable web page filtering: configure enable/disable web page access filtering; Click the "apply" button to take effect.

Note: if the device you are accessing is in the same network segment as the phone, please do not configure the filter segment of the web page to be outside your own network segment, otherwise you will not be able to log in the web page.

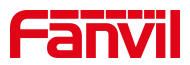

### <span id="page-40-0"></span>**9.27 Security >> Trust Certificates**

Set whether to open license certificate and general name validation, select certificate module. You can upload and delete uploaded certificates.

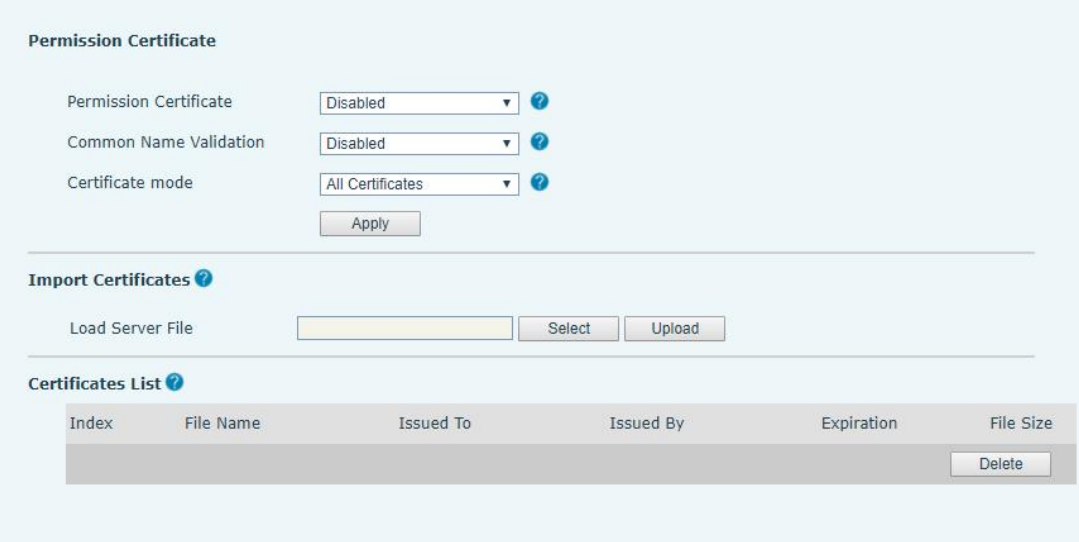

<span id="page-40-2"></span>*Picture 21 - Certificate of settings*

### <span id="page-40-1"></span>**9.28 Security >> Device Certificates**

Select the device certificate as the default and custom certificate. You can upload and delete uploaded certificates.

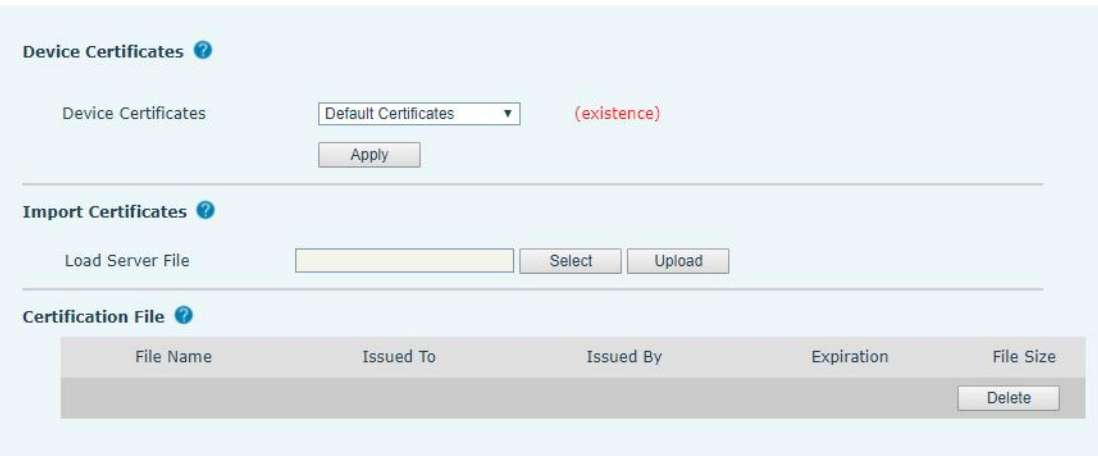

<span id="page-40-3"></span>*Picture 22 - Device certificate setting*

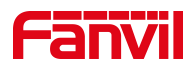

### <span id="page-41-0"></span>**9.29 Device Log >> Device Log**

You can grab the device log, and when you encounter an abnormal problem, you can send the log to the technician to locate the problem. See  $11.6$  Get log [information.](#page-45-0)

## <span id="page-41-1"></span>**9.30 Security Settings**

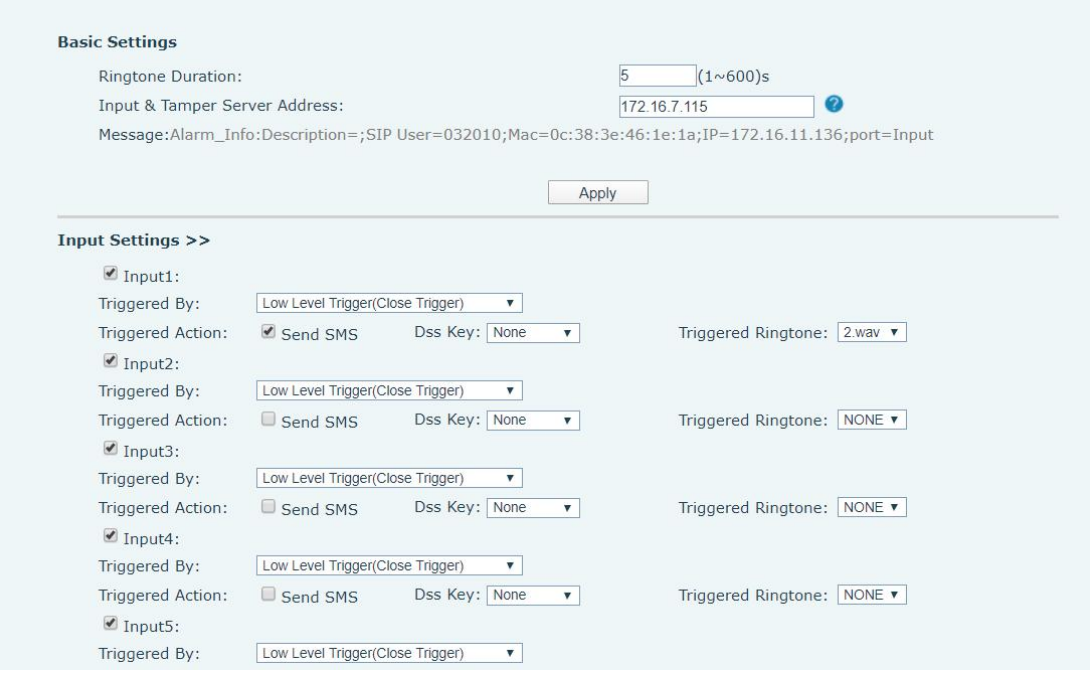

<span id="page-41-2"></span>*Picture 23- Security Settings*

<span id="page-41-3"></span>*Table 19 – Input/ Output Parameters*

| <b>Security Products Settings</b> |                                                                                       |  |  |
|-----------------------------------|---------------------------------------------------------------------------------------|--|--|
| <b>Paraments</b>                  | <b>Description</b>                                                                    |  |  |
| <b>Basic Settings</b>             |                                                                                       |  |  |
| Ring Time                         | The duration of the alarm                                                             |  |  |
|                                   | Configure the remote response server address (including the remote response server    |  |  |
| Server<br>Address                 | address and the triggering alarm server address). When the input port is triggered, a |  |  |
|                                   | short message is sent to the server in the following format:                          |  |  |
|                                   | Alarm Info: Description=i51;SIP                                                       |  |  |
|                                   | User=;Mac=0c:38:3e:39:6a:b6;IP=172.16.7.189;port=Input                                |  |  |
| <b>Input port settings</b>        |                                                                                       |  |  |
| Input port                        | Enable or disable the input port                                                      |  |  |
| Tigger Mode                       | When low level trigger (close trigger) is selected, the input port (low level) close  |  |  |
|                                   | trigger is detected.                                                                  |  |  |

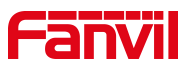

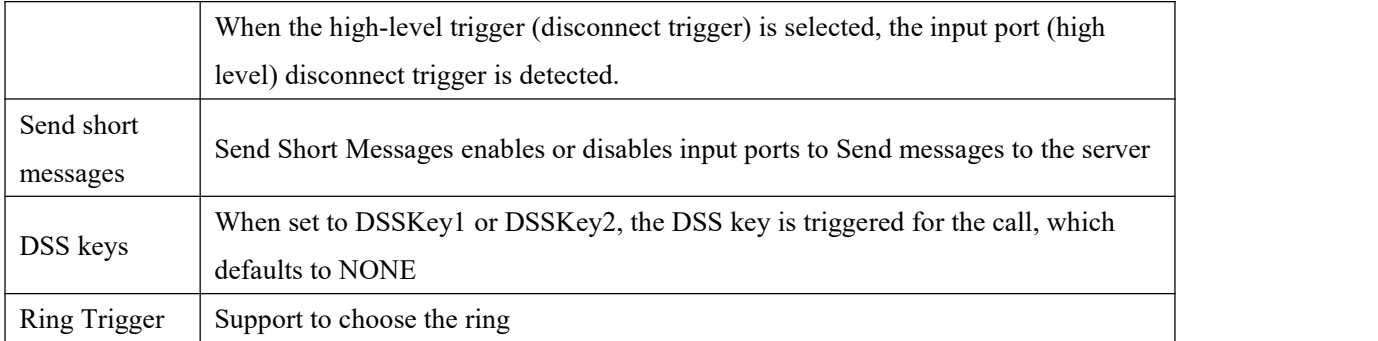

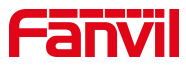

#### <span id="page-43-0"></span>**10 Trouble Shooting**

When the phone is not in normal use, the user can try the following methods to restore normal operation of the phone or collect relevant information and send a problem report to Fanvil technical support mailbox.

### <span id="page-43-1"></span>**10.1 Receive the System Info of Device**

Users can enter the menu interface by long pressing. After entering the menu, users can view the [**System Message**] according to the interface prompt. The following information will be provided:

The network information

Equipment information (model, hardware and software version), etc

#### <span id="page-43-2"></span>**10.2 Reboot Device**

After entering the menu interface  $\bigcirc$ , the user can select [**Reboot System**] according to the interface prompt, press "OK" after the pop-up prompt, and press "OK" again to restart the device.

#### <span id="page-43-3"></span>**10.3 Reset Device**

Restoring factory Settings will remove all configuration, preferences, databases, and configuration files on the device, and the device will revert to its factory default state. After entering the menu interface  $\bigcirc$ , the user can select [**Factory Reset**]" according to the interface prompt, press "OK" after the pop-up prompt, and press "OK" again to restore the device.

#### <span id="page-43-4"></span>**10.4 Screenshot**

43 If there is a problem with the phone, the screenshot can help the technician locate the function and identify the problem. In order to obtain screen shots, log in the phone webpage [**System**] >> [**Tools**], and you can capture the pictures of the main screen (you can capture them in the interface with problems).

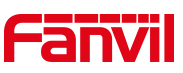

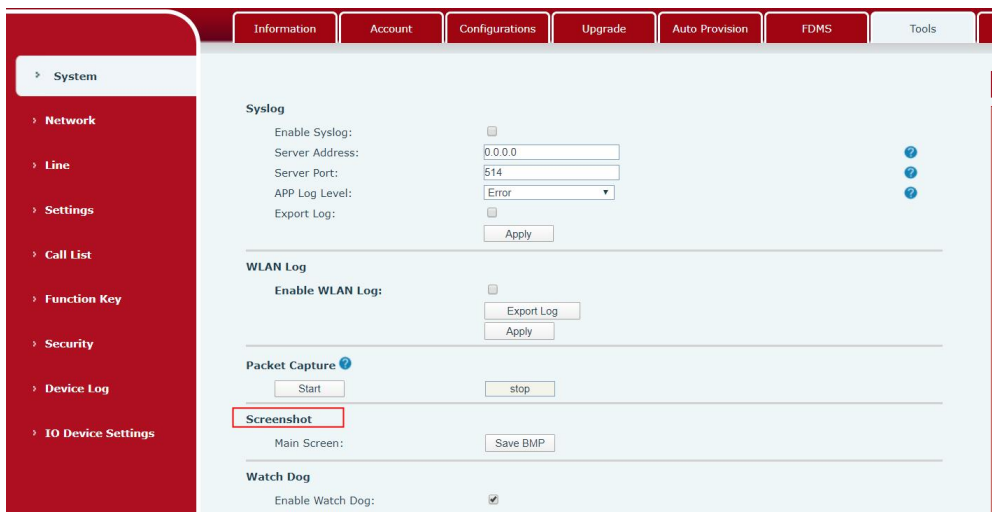

<span id="page-44-1"></span>*Picture 24- Screenshot*

#### <span id="page-44-0"></span>**10.5 Network Packets Capture**

Sometimes it is helpful to dump the network packets of the device for issue identification. To get the packets dump of the device, user needs to log in the device web portal, open page [**System**] >> [**Tools**] and click [**Start**] in "Network Packets Capture" section. A pop-up message will be prompt to ask user to save the capture file. User then should perform relevant operations such as activate/deactivate line or making phone calls and click [**Stop**] button in the web page when operation finished. The network packets of the device during the period have been dumped to the saved file.

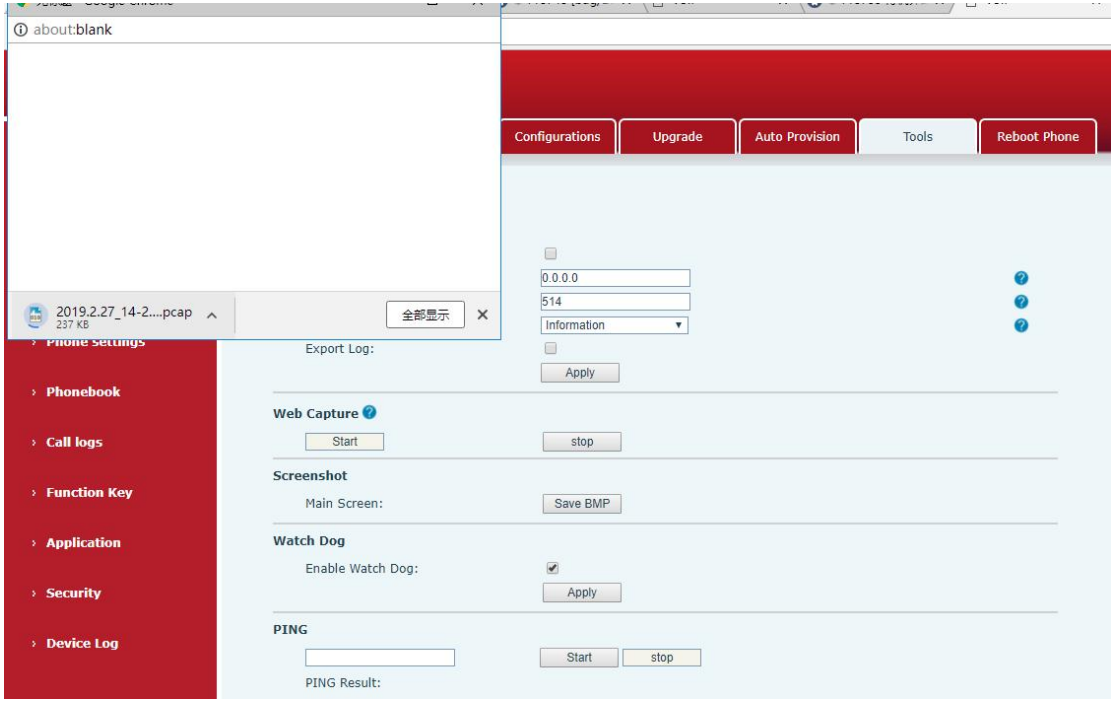

<span id="page-44-2"></span>*Picture 25- Web capture*

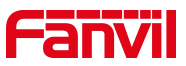

User may examine the packets with a packet analyzer or send it to Fanvil support mailbox.

### <span id="page-45-0"></span>**10.6 GetLog Information**

Log information is helpful when encountering an exception problem. In order to get the log information of the phone, the user can log in the phone web page, open the page [**Device log**], click the [**Start**] button, follow the steps of the problem until the problem appears, and then click the [**End**] button, [**Save**] to local analysis or send the log to the technician to locate the problem.

### <span id="page-45-1"></span>**10.7 Common Trouble Cases**

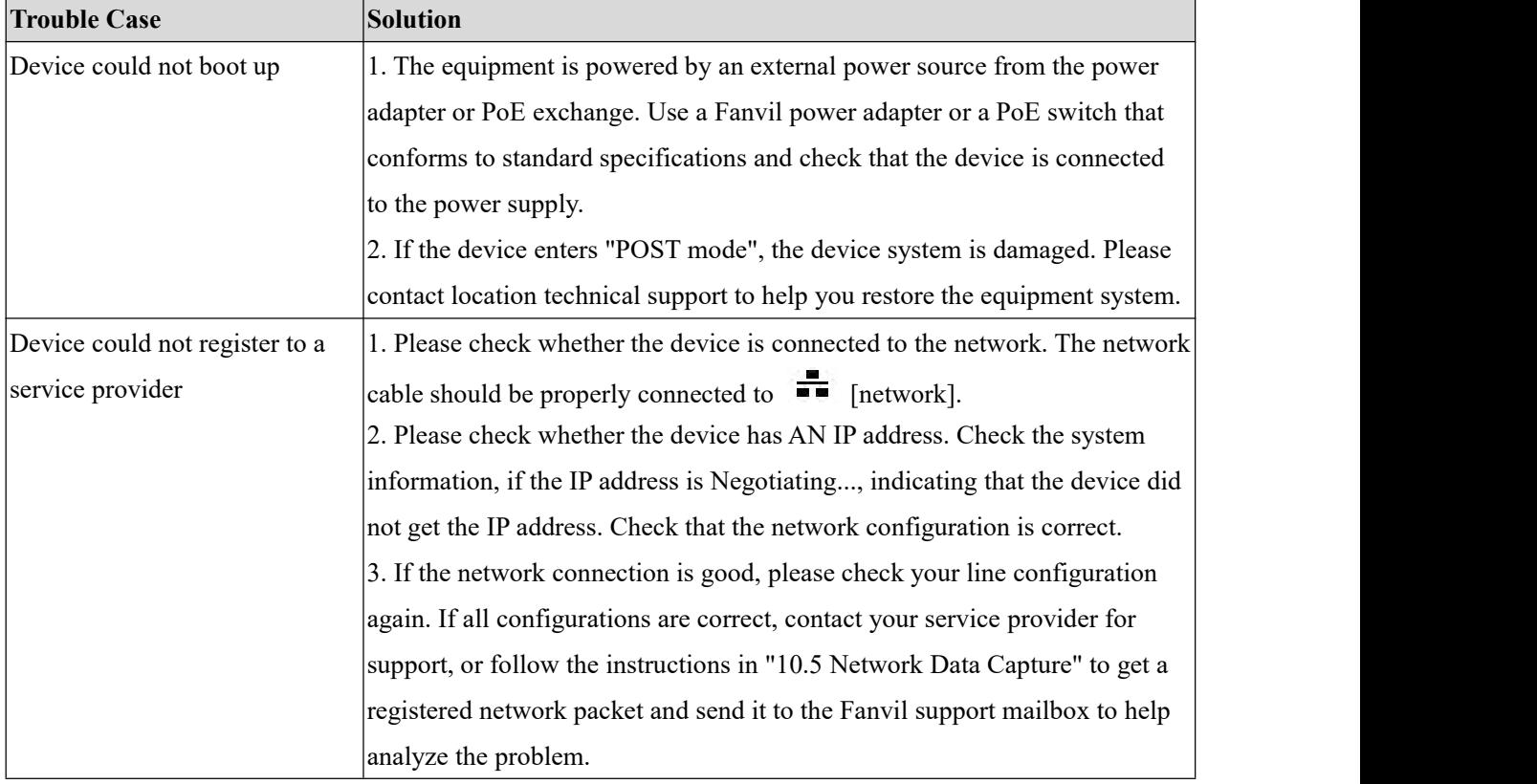

#### <span id="page-45-2"></span>*Table 20- Trouble Cases*